# Manual de Usuario MÓDULO DE FORMULACIÓN PRESUPUESTAL PARA EL **GOBIERNO NACIONAL Y LOS GOBIERNOS REGIONALES** Etapa del Anteproyecto del Presupuesto 2009 Versión 8.4.0 del 22/06/2008

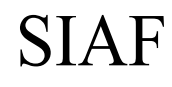

## Contenido

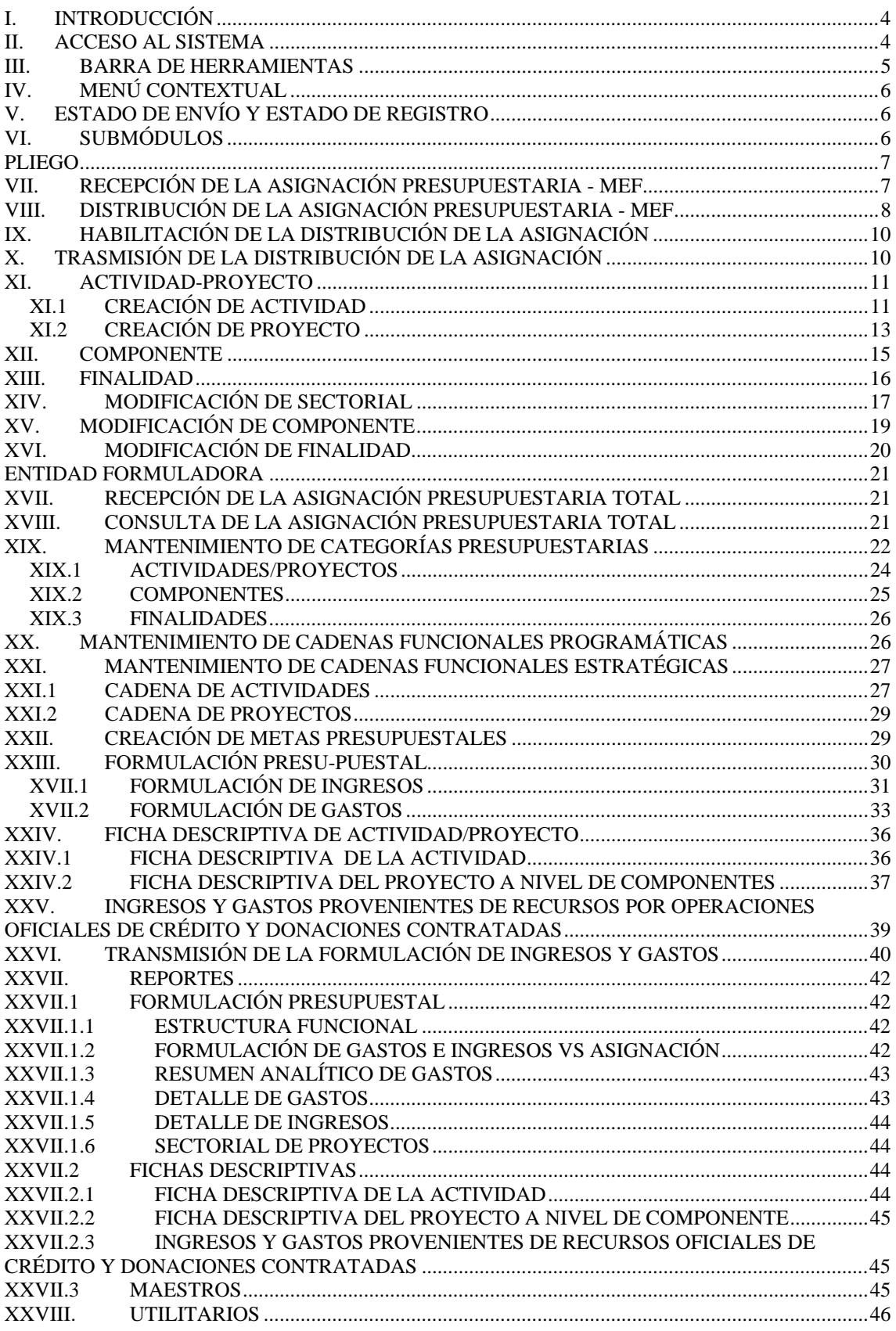

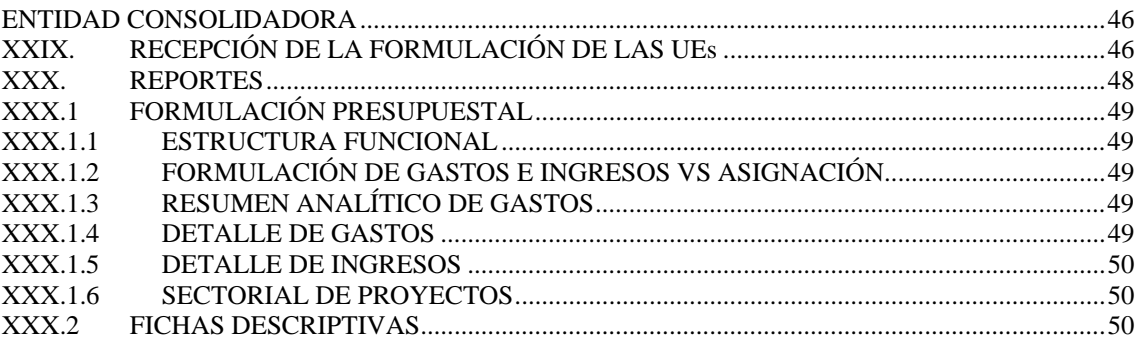

## MÓDULO DE FORMULACIÓN PRESUPUESTAL Etapa del Anteproyecto del Presupuesto 2009

23/06/2008 06:33 p.m.

## **I. INTRODUCCIÓN**

La Versión 8.4.0 del Sistema Integrado de Administración Financiera-SIAF incorpora en el Módulo de Formulación Presupuestal-MFP la Etapa del Anteproyecto del Presupuesto para el año fiscal 2009, para las Entidades del Gobierno Nacional y los Gobiernos Regionales.

Esta Versión trae como cambio principal la nueva codificación de los Clasificadores de Ingresos y Gastos, de acuerdo a los requerimientos y coordinaciones realizadas con la Dirección Nacional del Presupuesto Público-DNPP y, la normatividad vigente<sup>1</sup>.

## **II. ACCESO AL SISTEMA**

Para acceder al **Módulo de Formulación Presupuestal (MFP)** el Usuario debe dar doble clic sobre el icono <sub>sier</sub> que se muestra en el Escritorio.  $MFP$ 

Presentará una pantalla en donde se encuentran los campos: Año, Usuario y Clave.

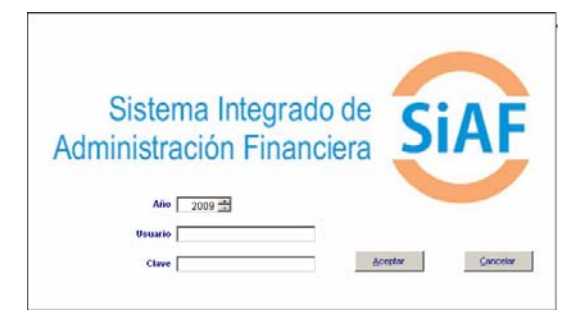

Resolución Directoral Nº 025-2008-EF/76.01 Modificación a la Directiva N° 006-2007-EF/76.01 – "Directiva para la Programación y Formulación del Presupuesto del Sector Público" y Aprobación de Anexos, publicada el 19/06/2008.

 $\overline{a}$ 

El campo **Año** se cuenta con un botón . que permite pasar de un año a otro.

El código del **Usuario** es el asignado por el Administrador del Sistema y, el código de la **Clave** es el mismo mientra no haya sido modificado por el Usuario o el que éste se haya asignado.

Año: *2009*, se muestra por defecto Usuario: *FORMULA* Clave: *\*\*\*\*\*\*\**

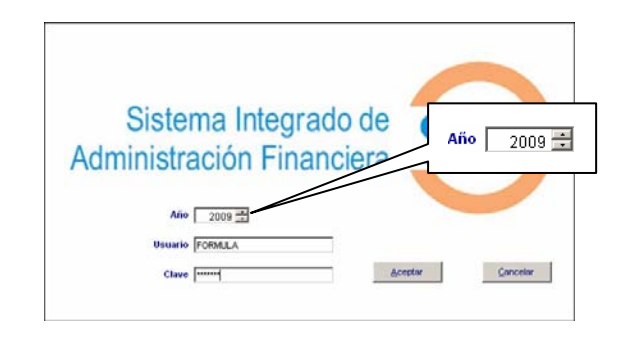

Consignado el código de Usuario y Clave (que se muestra en asteriscos) dar clic en el botón **Aceptar** |

En la **Pantalla Selección**, como indica su nombre permite elegir por un lado el **Módulo** y por otro la **Etapa**.

En el área de **Módulos** dar clic sobre el símbolo  $\overline{H}$  que se encuentra a la izquierda de **SIAF**, mostrando enseguida la Opción **Módulo de Formulación Presupuestal**.

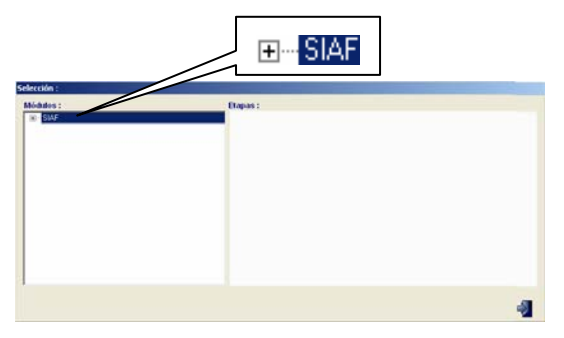

Al dar clic sobre esta Opción se mostrarán los siguientes niveles:

- MFP / Etapa 1 Ejecutora
- MFP / Etapa 1 Pliego (por tratarse de una UE/Pliego).

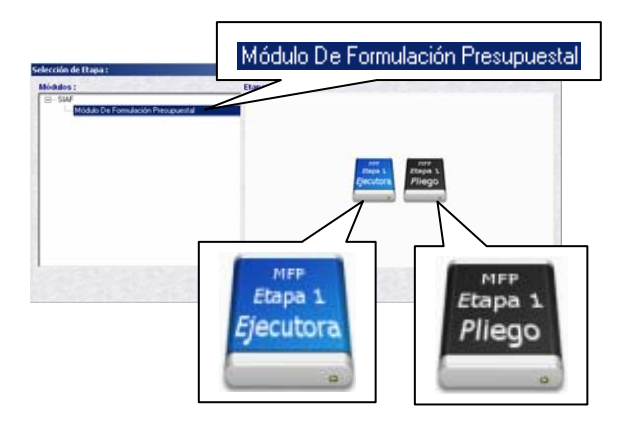

Dando clic sobre uno de los iconos, se ingresará al ambiente en donde se va a formular.

## **III. BARRA DE HERRAMIENTAS**

En la parte superior de la **Pantalla Principal** debajo de los Submódulos se muestra la **Barra de Herramientas**, la cual contiene iconos cuyas funcionalidades permitirán realizar diversos procesos en los Submódulos y Opciones del MFP.

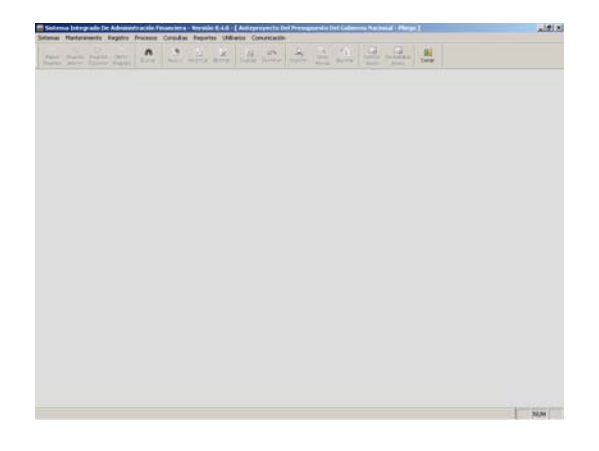

Cada uno de los iconos permite realizar una determinada función, la cual no siempre se mostrará activa, a continuación se detalla la funcionalidad de cada uno:

 **Primer Registro**, se ubica en el primer registro.

**Registro Anterior**, como indica su nombre se ubica en el registro anterior al que se encuentra activo.

 **Registro Siguiente**, permite pasar a un registro posterior.

 **Último Registro**, se ubica en el último registro ingresado.

**Buscar**, permite realizar la búsqueda de un determinado dato, por Código y/o Nombre.

**Guardar**, graba los datos permite registrados.

**Deshacer**, mientras no se guarden los datos ingresados, deshace la operación o registro.

**Imprimir**, presenta las impresoras disponibles para proceder a imprimir la información.

 **Vista Previa**, presenta en Pantalla la información registrada.

**Exportar**, genera un archivo en Hoja de Cálculo, DBF o Texto con la información registrada para que pueda ser trabajada por el Usuario.

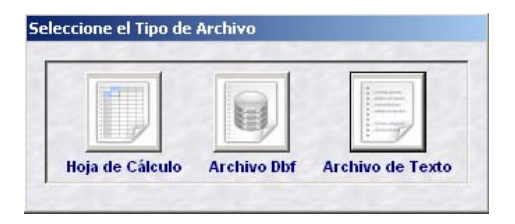

**Habilitar Envío**, prepara la información para que se transmita a la Base de Datos del MEF y/o a la UE y/o al Pliego, mostrando el registro con Estado de Envío: HABILITADO PARA ENVÍO.

**Deshabilitar Envío**, teniendo el registro Habilitado para Envío lo volverá a Estado: PENDIENTE, cancelado el envío.

**Cerrar**, estando dentro de una pantalla o ventana se podrá salir del aplicativo volviendo a la Pantalla Principal y, al encontrarse en la Pantalla Principal volverá a la Pantalla de Selección.

## **IV. MENÚ CONTEXTUAL**

Además de la Barra de Herramientas, activando el **Menú Contextual** (al dar clic en el botón derecho del mouse) se muestran las siguientes opciones que, cumplen determinada función:

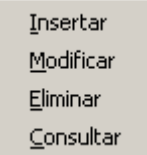

- **Insertar**, permite realizar un nuevo registro presentando la pantalla sin datos.
- **Modificar**, activa los campos del registro para que puedan ser modificados. Sólo se activa en caso el registro se encuentre en Estado de Envío: PENDIENTE.
- **Eliminar**, habiendo grabado la información que se encuentra en Estado de Envío: PENDIENTE eliminará el registro.
- **Consultar**, estando en cualquier Estado de Envío nos permite visualizar el detalle del registro.

Estas opciones no siempre se encuentran activas, depende del Estado de Envío de registro.

## **V. ESTADO DE ENVÍO Y ESTADO DE REGISTRO**

En las diversas Pantallas del Módulo encontraremos para cada registro los campos siguientes:

- **Estado de Envío**, es un indicador que presenta el registro de acuerdo a la transmisión, estos son:
	- o **Pendiente**, mientras el registro no haya sido habilitado ni transmitido.
	- o **Habilitado para Envío**, cuando se encuentra preparado para ser transmitido.
	- o **Transmitido**, una vez realizada la Transferencia de Datos.

 **Estado de Registro**, es un indicador de cómo se encuentra la información,

Puede mostrar los siguientes Estados:

- o **Pendiente**, indicador que presenta el registro mientras no se haya recibido respuesta de la transmisión.
- o **Aprobado**, una vez que los datos registrados han sido transmitidos y validados como correctos.
- o **Rechazado**, en caso algún dato no corresponda el registro se encontrará Rechazado mostrando un Mensaje con el error.

#### **Tabla: Estado de Envío vs. Estado de Registro**

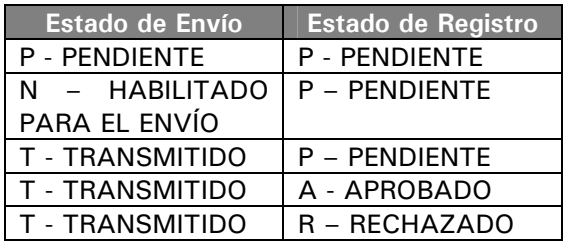

## **VI. SUBMÓDULOS**

El MFP cuenta con los siguientes Submódulos:

- **Sistemas**
- Mantenimiento
- Registro
- Procesos
- Consultas
- Reportes
- Comunicación

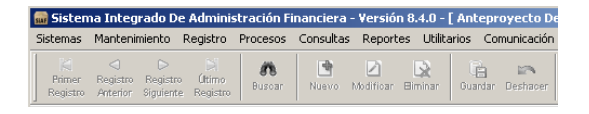

Cuando se explique el Proceso de Formulación se detallará cada Submódulo.

En esta Versión, al ingresar a la Opción **Acerca de…** del Submódulo **Sistemas**, notaremos que cambió su presentación.

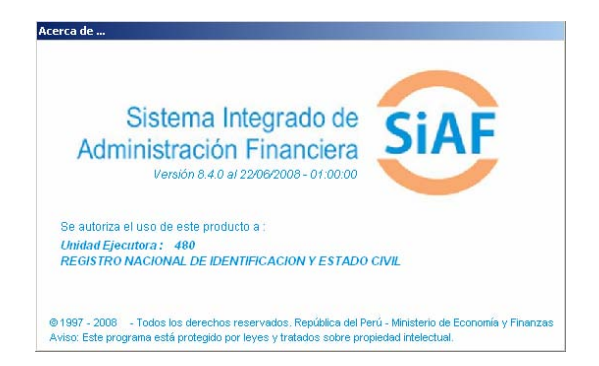

A continuación, se detalla el Proceso para la Formulación de la Etapa del Anteproyecto a través del MFP.

## **Diagrama: Proceso de Formulación Presupuestal – Etapa: Anteproyecto del Presupuesto**

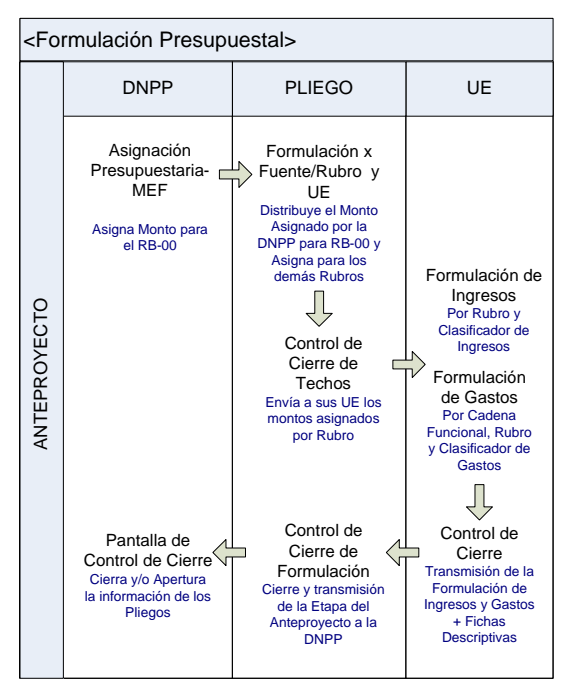

## **PLIEGO**

Al seleccionar dando clic sobre el icono **MFP / Etapa 1 - Pliego** se ingresará al ambiente de Pliego.

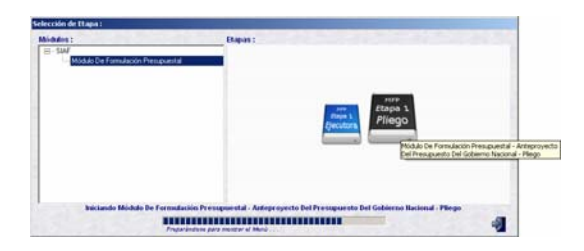

## **VII. RECEPCIÓN DE LA ASIGNA-CIÓN PRESUPUESTARIA - MEF**

Para iniciar el Proceso de la Formulación Presupuestal 2009, el Pliego debe recibir de la DNPP la Asignación Presupuestaria-MEF. Para ello, ingresar al Submódulo **Comunicación** Opción **Transferencia de Datos**.

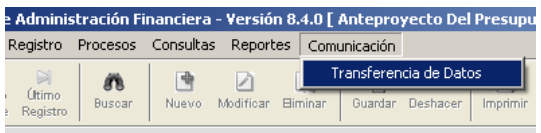

Se mostrará una ventana con tres (3) botones:

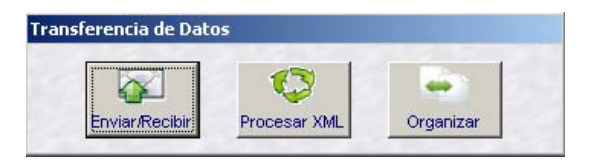

- **Enviar/Recibir**, envía o transmite los registros con Estado de Envío HABILITADO PARA ENVÍO y recibe la respuesta para los registros en Estado de Envío TRANSMITIDO y Estado de Registro PENDIENTE.
- **Procesar XML**, procesa los Datos Comunes que se reciben del SIAF.
- **Organizar**, ordena los archivos enviados, recibidos y procesados.

Dar clic en el icono **Enviar/Recibir Enviar/Recisi** 

Luego, otro clic en el botón **Iniciar Iniciar** Finalizada la transmisión mostrará el mensaje: Proceso Terminado. Enseguida dar clic en **Aceptar**.

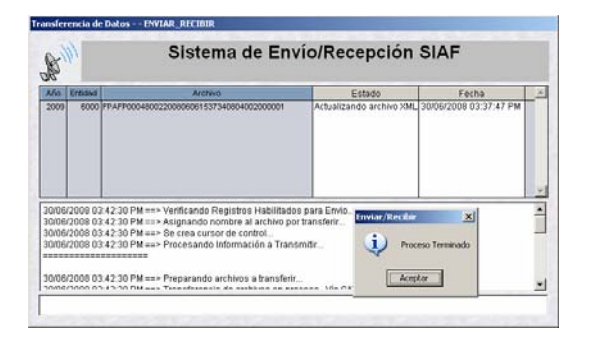

Finalmente, dar clic en **Cerrar** 

## **VIII. DISTRIBUCIÓN DE LA ASIGNACIÓN PRESUPUES-TARIA - MEF**

Ingresando al Submódulo **Registro** Opción **Asignación Presupuestaria** se visualizará el monto para la FF-1 / RB-00 RECURSOS ORDINARIOS que, corresponde a la **Asignación Presupuestaria-MEF**.

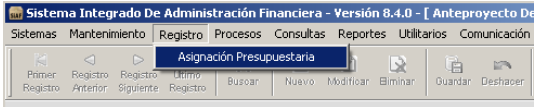

Activando el Menú Contextual seleccionar la opción **Modificar**, para iniciar la distribución.

#### Asignación Pliego: *8,303,000*

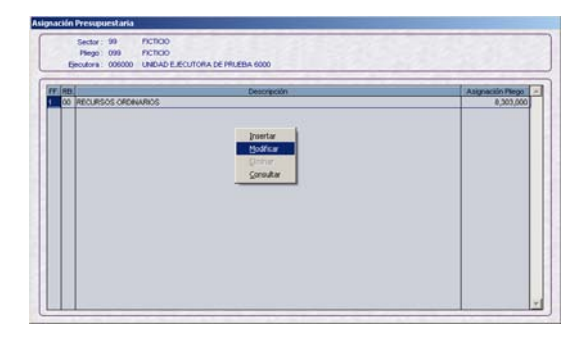

Para la FF-1 / RB-00 el Pliego distribuye el monto de la Asignación al Pliego entre sus UEs, este campo se encuentra inactivo.

Total Asignado: *0* 

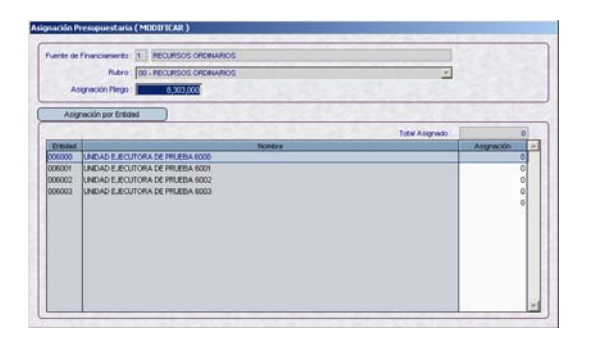

Con el cursor ubicado en la Asignación, al presionar la tecla F1 el Sistema calculará automáticamente la diferencia entre la Asignación Pliego y la Asignación. En el caso  $8,303,000 - 5,618,475 =$ 2,684,525.

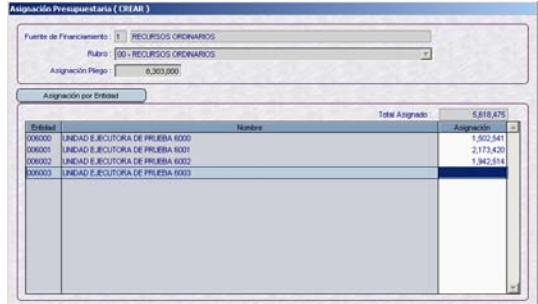

#### Total Asignado: *8,303,000*

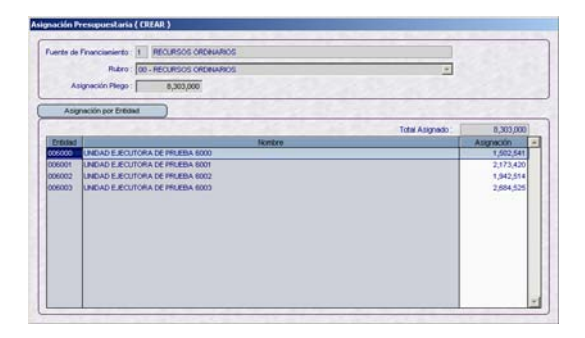

Culminada la distribución dar clic en Guardar **.** 

El monto de la Asignación Total no puede ser mayor a la Asignación Pliego, en el caso que esto suceda el Sistema mostrará el mensaje de Validación.

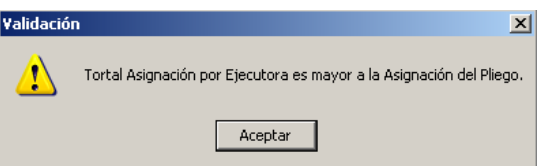

La **Asignación Presupuestaria-Pliego** corresponde al monto que el Pliego establece para las demás Fuentes de Financiamiento. Selecciona el Rubro, consigna el monto en el campo Asignación Pliego y lo distribuye entre sus UEs.

Dando clic en la opción **Insertar** se mostrará la Pantalla **Asignación Presupuestaria (CREAR)**.

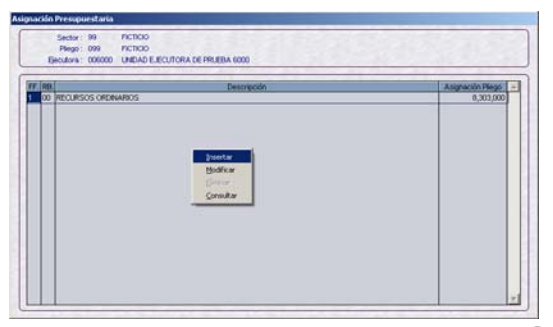

De la lista desplegable seleccionar el Rubro.

#### Rubro: *09 – RECURSOS DIRECTAMENTE RECAUDADOS*

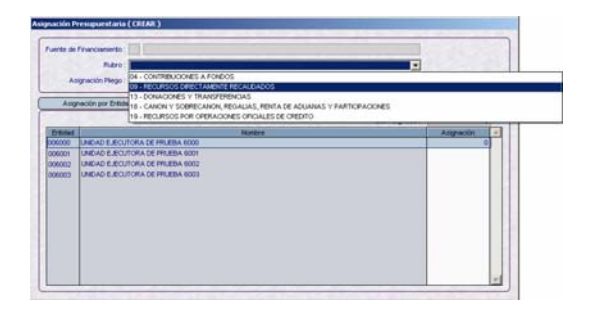

Se ingresa el monto asignado para el Rubro seleccionado, en el campo Asignación Pliego a diferencia del RB-00 se encuentra activo, pudiendo ser modificado por el Pliego.

Asignación Pliego: *1,436,800* Total Asignado: *1,436,800* 

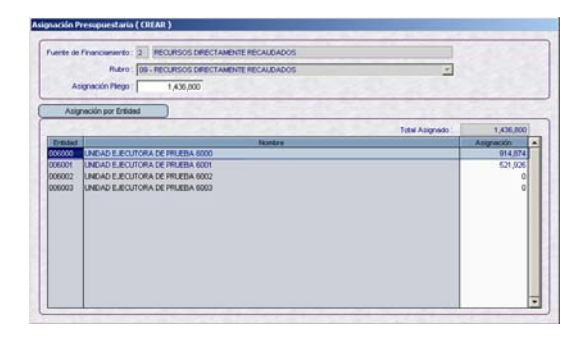

Realizar el mismo procedimiento para los demás Rubros.

El Pliego podrá visualizar los montos asignados a nivel Pliego o para una determinada UE, ingresando al Submódulo **Consultas** Opción **Distribución de Asignación**.

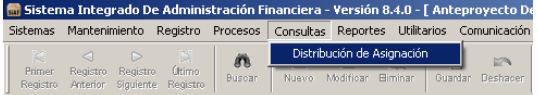

En el campo Ejecutora seleccionar Todas o una determinada UE, luego dar clic en el nivel en el se quiere que se muestren los datos, en el caso se elige C Agrupado por Fuente de Financiamiento y se dará clic en **Buscar** .

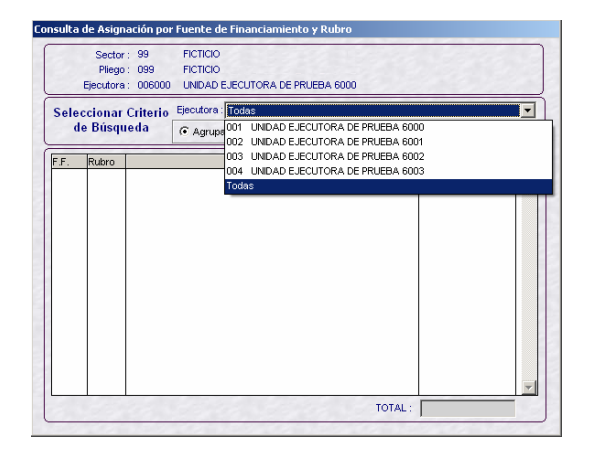

Mostrándose enseguida el monto Asignado por el Pliego por Fuente de Financiamiento.

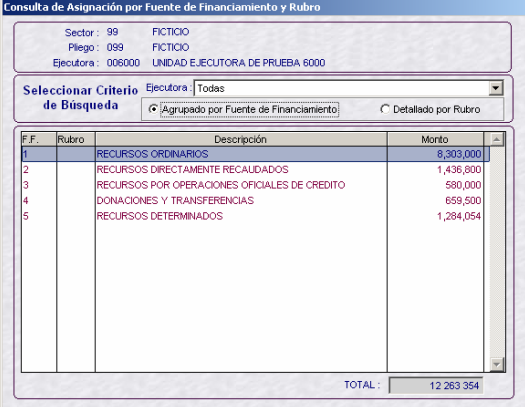

Al solicitar la Consulta <sup>C</sup> Detallado por Rubro se mostrará el monto por Fuente de Financiamiento y Rubro.

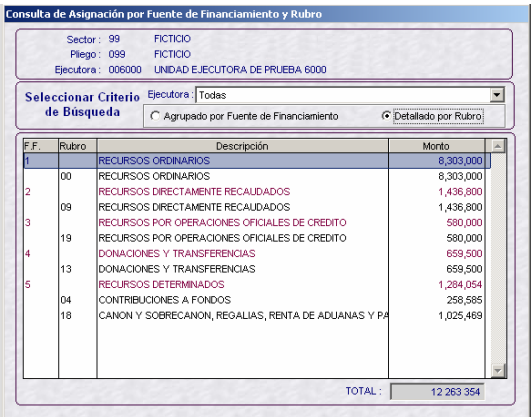

## **IX. HABILITACIÓN DE LA DISTRIBUCIÓN DE LA ASIGNACIÓN**

Para que el Pliego pueda transmitir la **Asignación Total** (Asignación Presupuestaria – MEF + Asignación Presupuestaria - Pliego) ingresará al Submódulo **Procesos** Opción **Control de Envío de Asignación**.

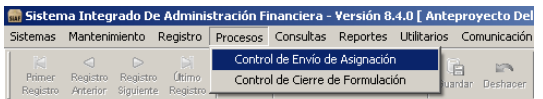

En la Pantalla se muestra la Etapa, el Estado, el Estado de Envío y la Fecha de Envío.

Estado: *PENDIENTE* Estado de Envío: *PENDIENTE*

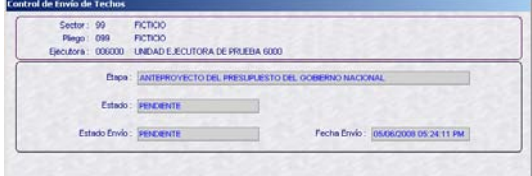

Dar clic en el icono **Habilitar Envío** .

#### Estado: *PENDIENTE* Estado de Envío: *HABILITADO PARA ENVÍO*

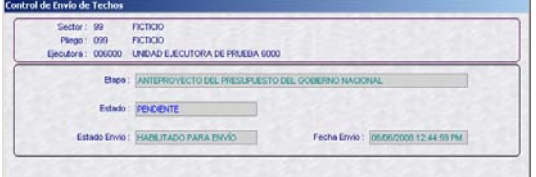

Habiendo realizado la **Transferencia de Datos**, Opción del Submódulo **Comunicación** el Estado de envío cambia.

#### Estado: *PENDIENTE* Estado de Envío: *TRANSMITIDO*

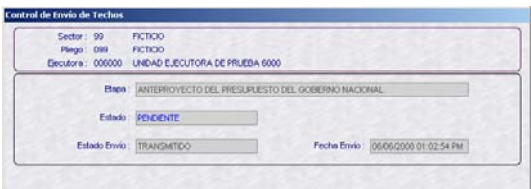

En caso existiera diferencia el Sistema mostrará el listado de **Validación Techos – Año 2009**, mostrando por FF y Rubro el monto de la Asignación vs. la Distribución.

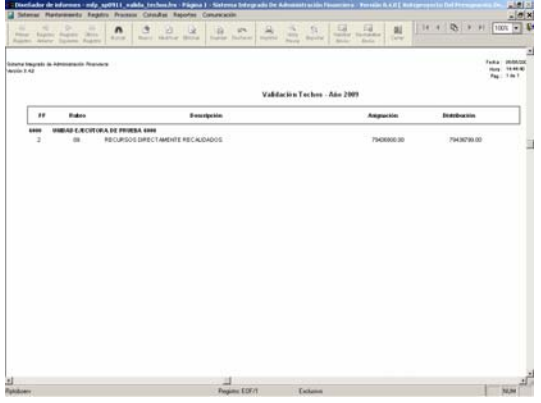

Al realizar otra **Transferencia de Datos**  recibirá la aprobación de la Asignación.

#### Estado: *APROBADO* Estado de Envío: *TRANSMITIDO*

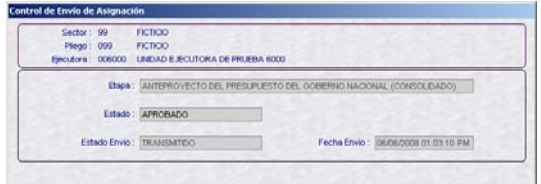

## **X. TRASMISIÓN DE LA DISTRIBUCIÓN DE LA ASIGNACIÓN**

Para transmitir a las UEs los Montos Asignados para los distintos Rubros, el Pliego debe ingresar al Submódulo **Comunicación** Opción **Transferencia de Datos**.

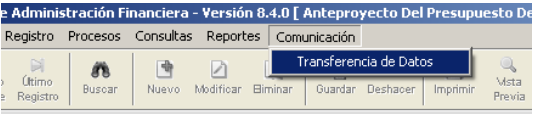

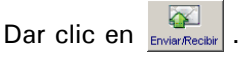

Estando en la Pantalla **Transferencia de Datos** dar clic en el botón **Iniciar E**. Iniciar

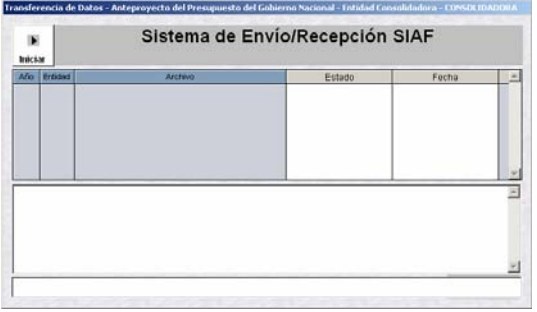

Al culminar el proceso aceptar el mensaje.

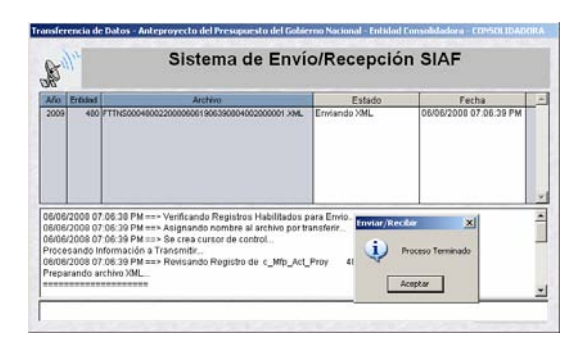

## **XI. ACTIVIDAD-PROYECTO**

La DNPP proporciona a cada Pliego una Propuesta de Estructura Funcional Programática (detallada a nivel Función, Programa, Subprograma, Actividad, Proyecto y Componente), sin embargo, el Pliego puede plantear los aiustes pertinentes.

Es por ello que, el Pliego tiene la facultad de crear Actividades, Proyectos, Componentes y Finalidades, así como modificar el Sectorial del(los) Proyectos, habilitar Códigos de Componentes y Finalidades a sus UEs, entrando al Submódulo **Mantenimiento**.

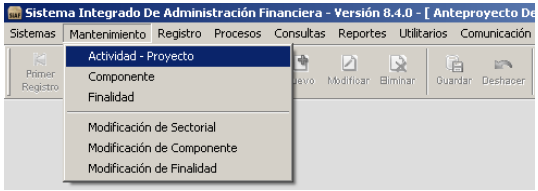

En la Opción **Actividad-Proyecto** se podrán crear Actividades y/o Proyectos, mostrando un **Código Provisional** hasta que se transmita y apruebe, recibiendo el **Código Definitivo**.

Seleccionar en el campo **Act/Proy** entre la opción: Actividad o Proyecto, en el área **Seleccionar Criterio de Búsqueda** ya que por defecto presenta **Ambos**. Caso contrario el Sistema presentará un Mensaje SIAF de advertencia.

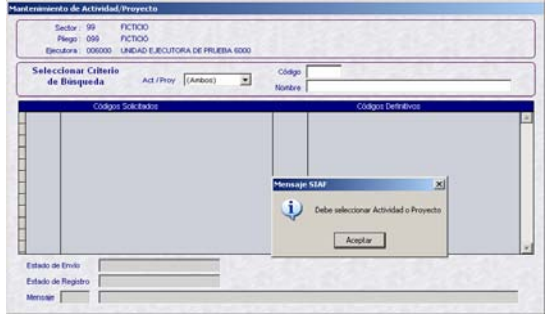

## **XI.1 CREACIÓN DE ACTIVIDAD**

Para crear una **Actividad** dar clic en la opción **Insertar**.

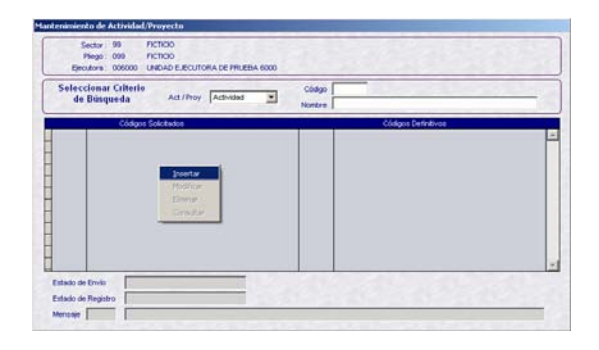

Consignar en el campo en blanco la descripción de la Actividad. Sólo se podrá crear Actividades previamente coordinadas con la DNPP.

#### Actividad: *GESTION ADMINISTRATIVA*

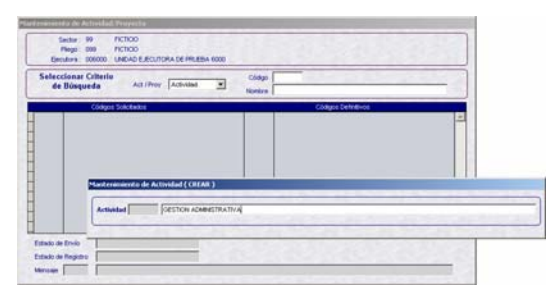

Al dar clic en **Guardar F**, el Sistema presentará el Código Provisional y un Aviso de conformidad el cual se aceptará.

#### Código Provisional: *1900001*

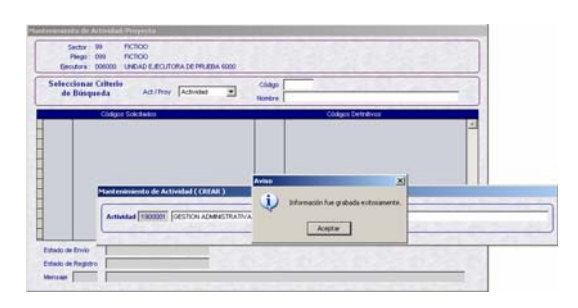

La nueva Actividad se muestra en el área de **Códigos Solicitados**.

Estado de Envío: *PENDIENTE* Estado de Registro: *PENDIENTE*

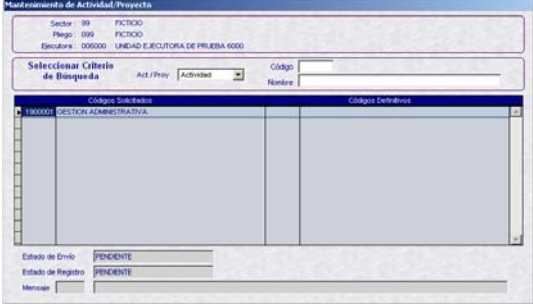

Este registro puede ser modificado, eliminado o habilitado para el envío.

Al activar del Menú Contextual la opción **Modificar** se mostrará activo el campo de la descripción para que pueda ser cambiado.

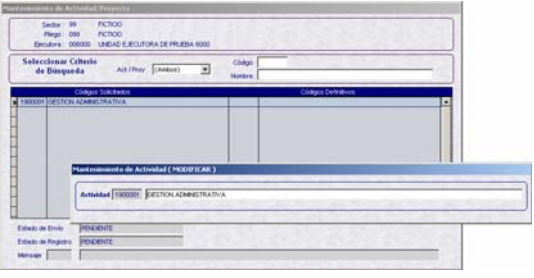

Activando la opción **Eliminar**, se mostrará la información con los campos inactivos, dar clic en **Guardar d** presentándose un Aviso de advertencia, el cual se Aceptará.

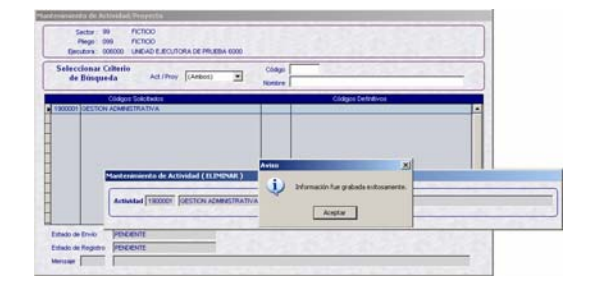

Dando clic en **Habilitar Envío A** este registro estará preparado para su transmisión.

Estado de Envío: *HABILITADO PARA ENVÍO* Estado de Registro: *PENDIENTE*

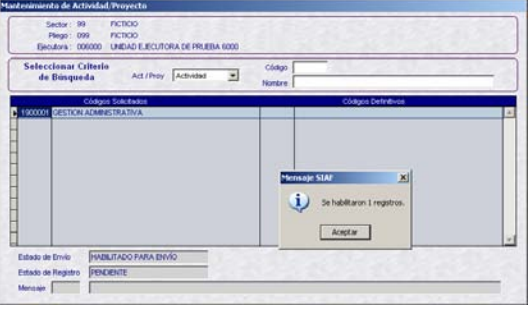

Ahora el registro podrá ser deshabilitado para el envío dando clic en **Deshabilitar Envío** o trasmitido (Submódulo **Comunicación** Opción **Transferencia de Datos**).

Estando el registro con Estado de Envío: HABILITADO PARA ENVÍO, TRANSMITIDO O APROBADO no podrá ser modificado o eliminado, el Sistema presentará un Mensaje SIAF de conocimiento.

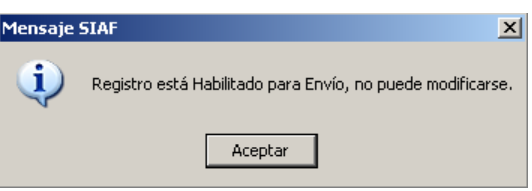

Realizada la transmisión el registro se mostrará con:

Estado de Envío: *TRANSMITIDO* Estado de Registro: *PENDIENTE*

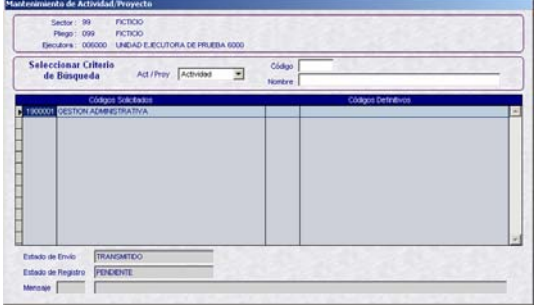

Una vez recibida la aprobación de la Actividad con el **Código Definitivo** (asignada por la Base de Datos del MEF), que corresponde a un correlativo de las Actividades creadas para el Año 2009, podrá ser utilizada por las UEs del Pliego que la creó.

Estado de Envío: *TRANSMITIDO* Estado de Registro: *APROBADO*

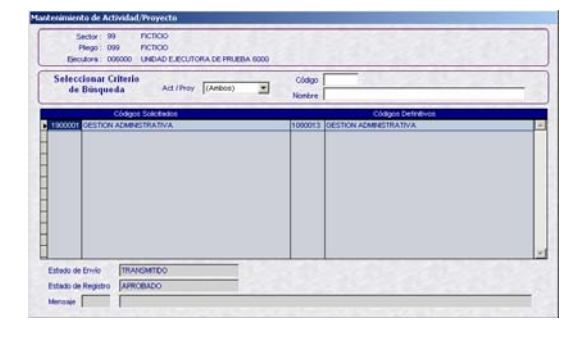

## **XI.2 CREACIÓN DE PROYECTO**

Para la creación de un **Proyecto** seleccionarlo del campo **Act/Proy** del área **Seleccionar Criterio de Búsqueda**.

Activar el Menú Contextual y seleccionar la opción **Insertar**.

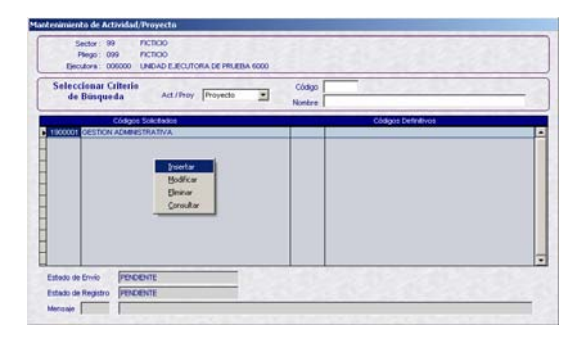

En el campo en blanco consignar el nombre del proyecto.

#### Proyecto: *MEJORAMIENTO DE CAPACIDADES PARA MONITOREO Y COMUNICACIONES ANTE DESASTRES Y EMERGENCIAS*

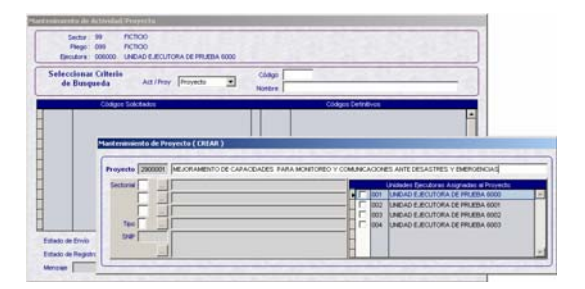

Para cada uno de los campos del Sectorial se cuenta con una Tabla de Ayuda, que se activa al dar clic en  $\|\cdot\|$ .

#### Área de Intervención: *18 OTROS*

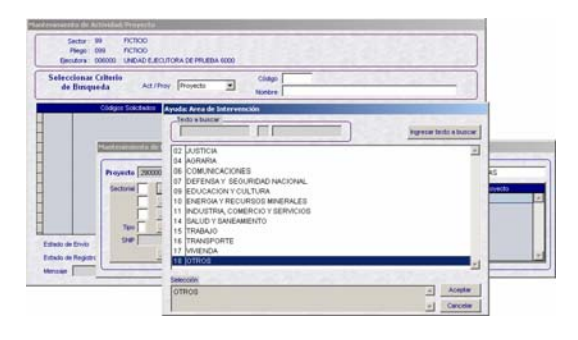

Ubicar el cursor en el concepto a seleccionar y dar clic en el botón  $A$ ceptar  $\vert$  o  $<$ Enter $>$ .

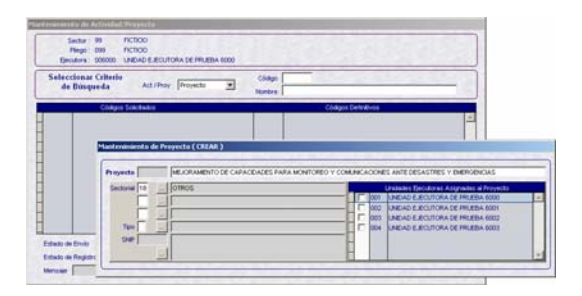

Realizar el mismo procedimiento para los otros dos (2) campos del Sectorial.

Naturaleza: *01 OTROS*

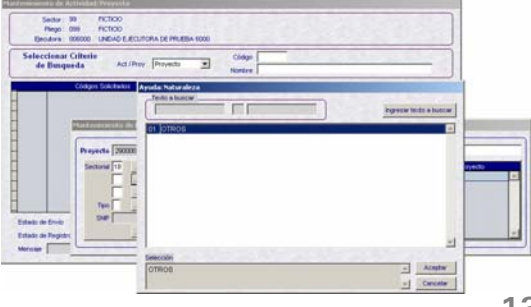

#### Intervención: *01 OTROS*

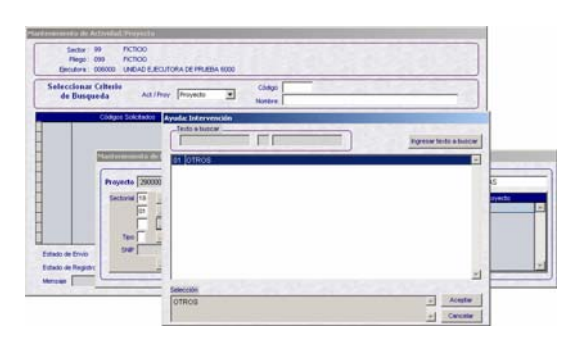

Luego, deberá llenar el campo **Tipo**, en caso el Tipo sea 7 – PROYECTO PARTICIPATIVO ú 8 – EN TRAMITE SNIP no se activará el campo siguiente, SNIP.

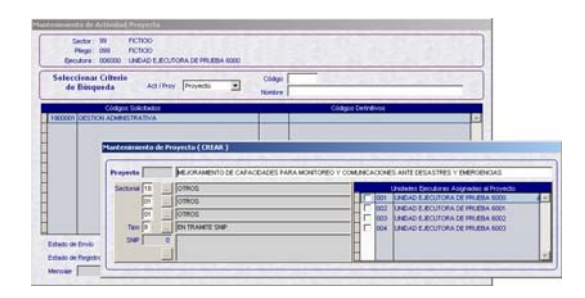

En cambio, si selecciona el Tipo 1 – PROYECTO CON PRE-INVERSION (SNIP) se activará el campo **SNIP**, que cuenta con una Tabla de Ayuda.

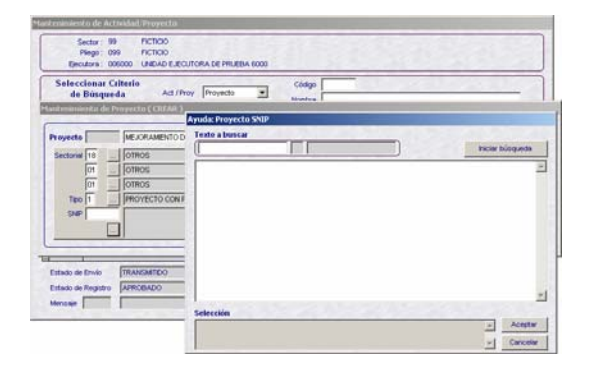

Consignar en el campo **Texto a buscar** una palabra o parte de la descripción del SNIP y dar clic en el botón **a la clica de la clica** eda

#### Texto a Buscar: *MONITOREO*

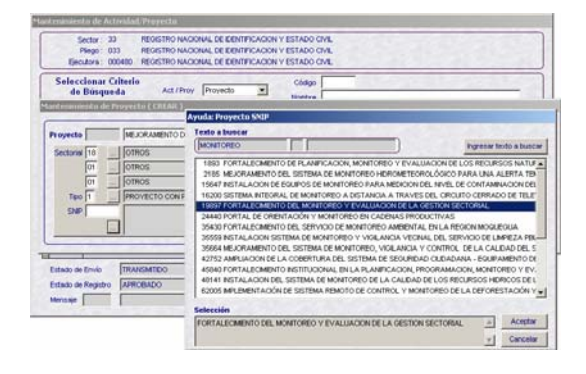

Con el cursor ubicado en el Código SNIP dar clic en **Aceptar** .

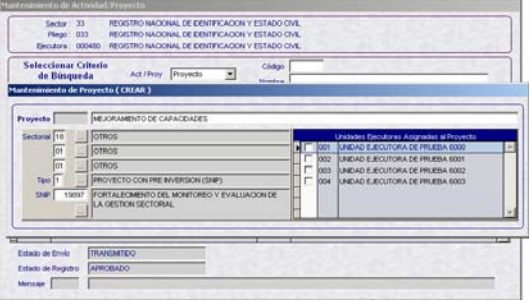

Una vez utilizado el Código SNIP en un Proyecto, ya no se mostrará en la Tabla de Ayuda, pues sólo puede relacionarse a un solo Proyecto.

Por último, asignar el Proyecto a por lo menos una UE dando clic en el recuadro que se encuentran delante del nombre de la Entidad.

Al dar clic en **Guardar s** se presentará un Aviso de conformidad el cual se aceptará.

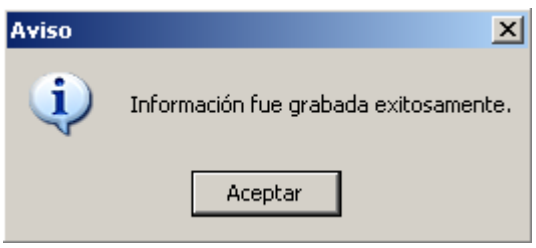

Generando un el **Código Provisional**, en el caso: *2900001*.

El nuevo Proyecto se mostrará en el área de **Códigos Solicitados**.

Estado de Envío: *PENDIENTE* Estado de Registro: *PENDIENTE* 

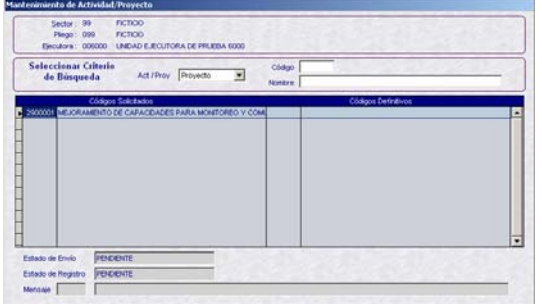

Este registro puede ser modificado, eliminado o habilitado para el envío.

Dando clic en **Habilitar Envío** este registro estará preparado para su transmisión.

Estado de Envío: *HABILITADO PARA ENVÍO*

Estado de Registro: *PENDIENTE*

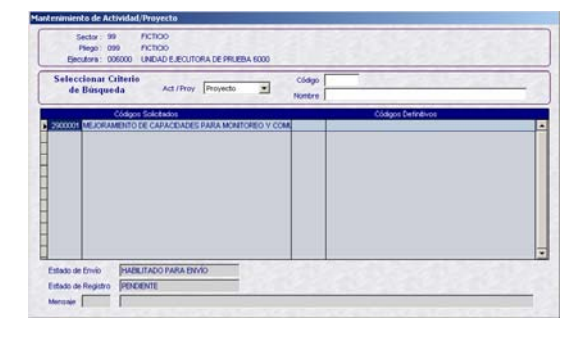

Este registro podrá ser deshabilitado para el envío dando clic en **Deshabilitar Envío** . o trasmitido (Submódulo **Comunicación** Opción **Transferencia de Datos**).

Estado de Envío: *TRANSMITIDO* Estado de Registro: *PENDIENTE*

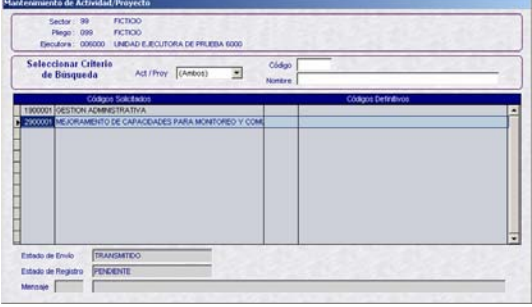

Una vez recibida la aprobación del Proyecto con el **Código Definitivo** también es visualizada por la(s) UE(s) asignada(s).

Estado de Envío: *TRANSMITIDO* Estado de Registro: *APROBADO*

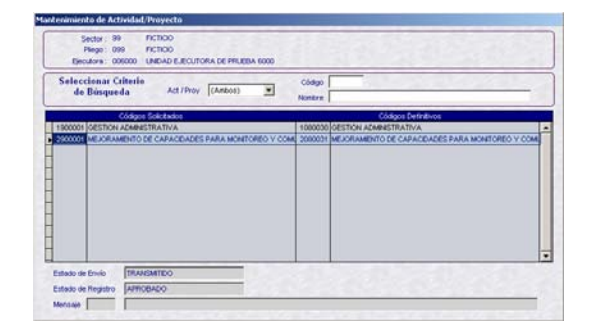

Para visualizar la(s) UE(s) asignada(s) a determinado Proyecto, ubicar el cursor sobre éste y activar el Menú Contextual y seleccionar la opción **Consultar**.

Al activar esta opción los campos se encontrarán inactivos, no permitiendo la modificación de los datos.

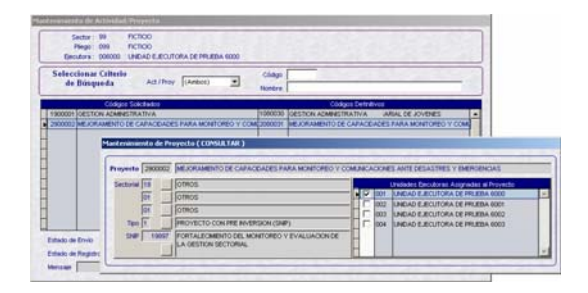

#### **XII. COMPONENTE**

Ingresando en la Opción **Componente** del Submódulo **Mantenimiento** se podrán crear nuevos Componentes, que a diferencia de la Versión anterior deberá ser asignado por el Pliego a por lo menos una de sus UEs.

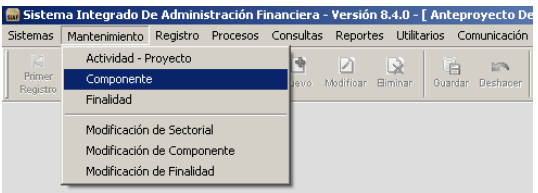

Como por defecto en el área **Seleccionar Criterio de Búsqueda** el campo **Componente** muestra el tipo **Todos**, para insertar un nuevo Componente se debe seleccionar uno de estos: Estudios, Obras u Otros, según corresponda.

Componente: *Estudios*

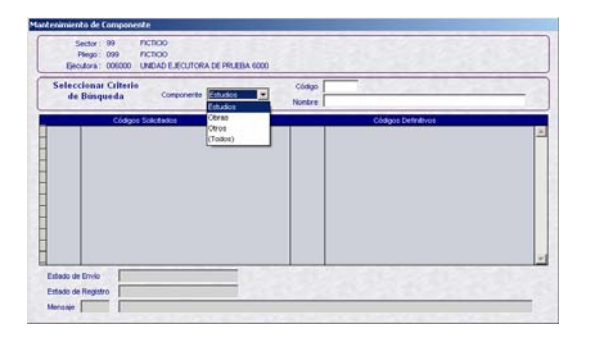

Determinado el Tipo de Componente activar el Menú Contextual y seleccionar la opción **Insertar** e ingresar la descripción y asignarlo a la(s) UE(s).

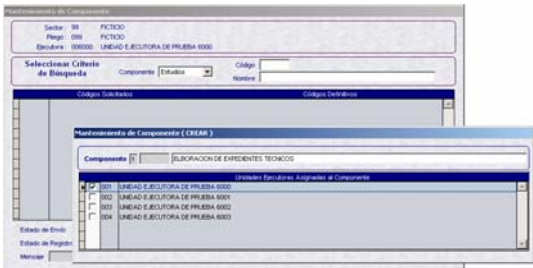

Al dar clic en **Guardar** , se mostrará el Código Provisional y un Aviso informativo el cual se aceptará.

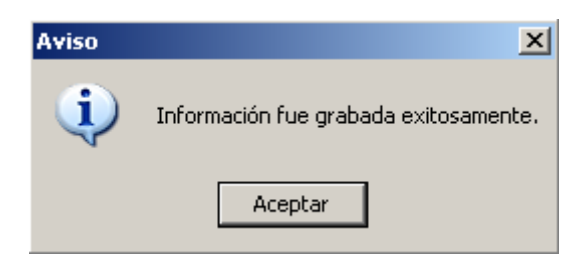

Generando el **Código Provisional** *1900001*.

El nuevo Componente se mostrará en el área de **Códigos Solicitados**.

Estado de Envío: *PENDIENTE* Estado de Registro: *PENDIENTE*

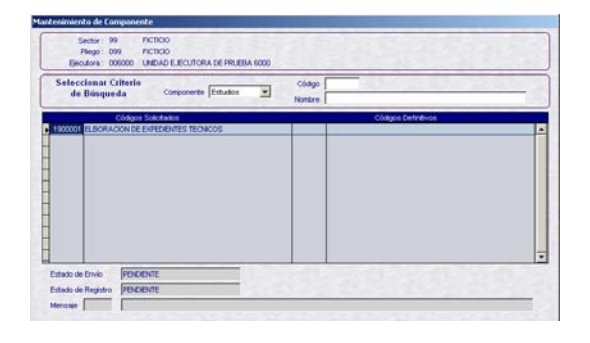

Este nuevo Componente deberá ser transmitido para que pueda ser utilizado por la(s) UE(s) asignada(s). Dar clic en **Habilitar Envío** .

Estado de Envío: *HABILITADO PARA ENVÍO*

Estado de Registro: *PENDIENTE*

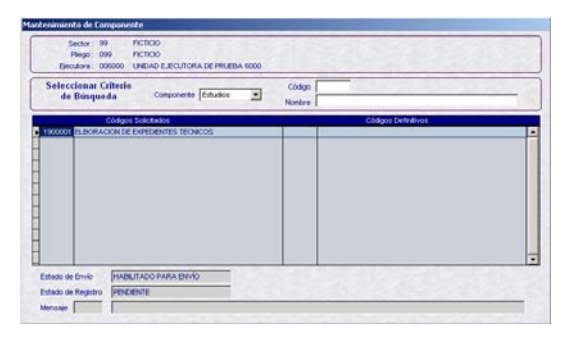

Recibida la aprobación del Componente con el **Código Definitivo**, éste podrá ser utilizado por la UE asignada.

Estado de Envío: *TRANSMITIDO* Estado de Registro: *APROBADO*

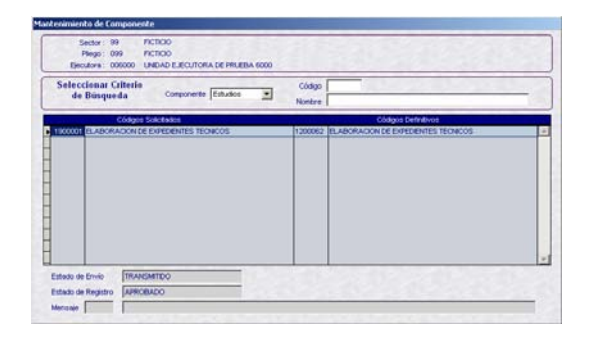

## **XIII. FINALIDAD**

El procedimiento para la creación de una Finalidad es similar al explicado para la creación de un Componente.

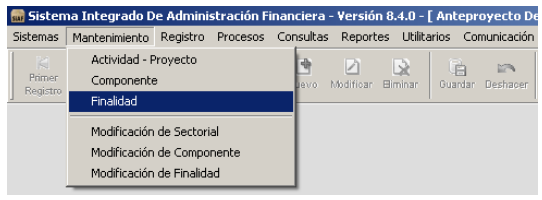

Estando en el Submódulo **Mantenimiento** Opción **Finalidad**, dar clic en la opción **Insertar** activando el Menú Contextual.

Consignar la descripción de la Finalidad y luego asignarlo a una(s) UE(s), de la misma forma que se realiza en Componentes.

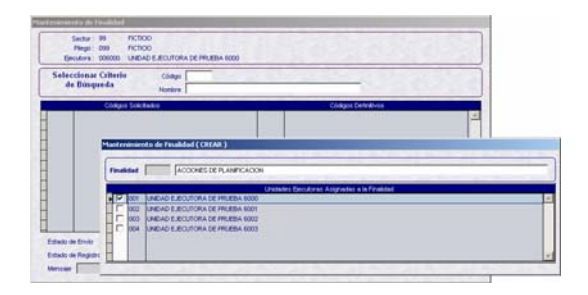

Al dar clic en **Guardar de** se genera el Código Provisional.

Estado de Envío: *PENDIENTE* Estado de Registro: *PENDIENTE*

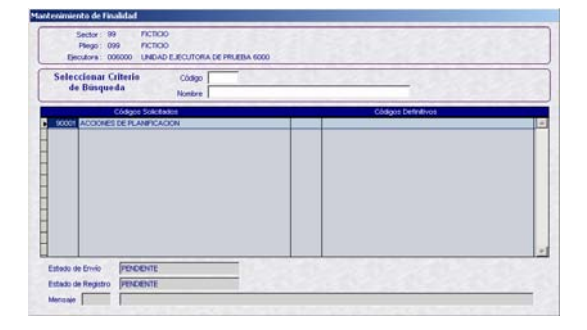

Al igual que para Actividades, Proyectos y Componentes deberá ser transmitida para su aprobación y utilización.

Entonces se dará clic en **Habilitar Envío**  $\mathbb{R}$ 

Estado de Envío: *HABILITADO PARA ENVÍO* Estado de Registro: *PENDIENTE*

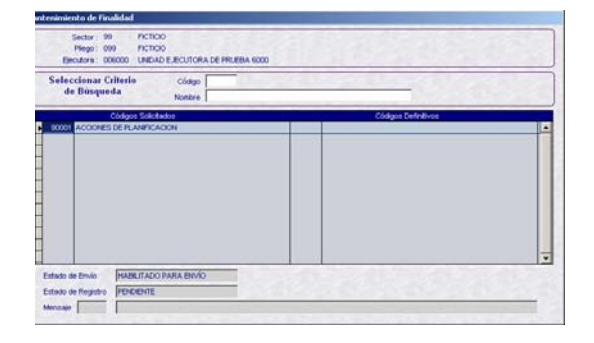

Transmitido y recibida la aprobación, procesos que se realizan ingresando al Submódulo **Comunicación** Opción **Transferencia de Datos**, la Finalidad podrá ser utilizada por la(s) UE(s) asignada(s).

Estado de Envío: *TRANSMITIDO* Estado de Registro: *APROBADO*

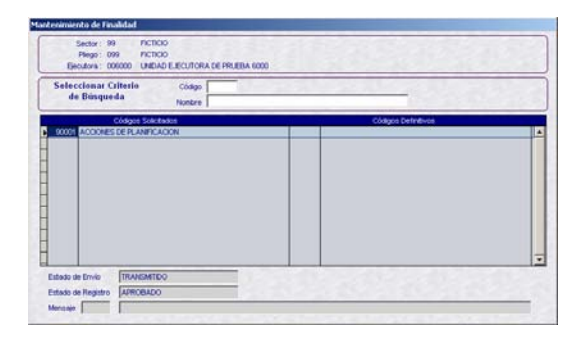

## **XIV. MODIFICACIÓN DE SECTORIAL**

Con la Opción de **Modificación de Sectorial** del Submódulo **Mantenimiento** se podrá actualizar los datos del(los) Proyecto(s), es decir, completar los datos del Sectorial, cambiar el Tipo 7 ú 8 a 1 y, asignar o retirar UEs.

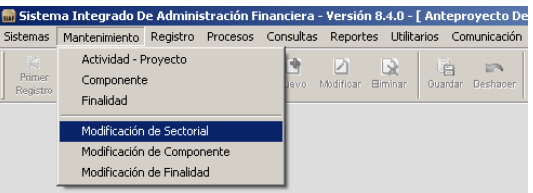

Ingresando a la Pantalla **Modificación de Sectorial** activar del Menú Contextual la opción **Insertar**.

Enseguida se mostrará la pantalla **Mantenimiento de Sectorial (CREAR)** en donde se deberá ubicar el **Proyecto**, dando clic en  $\| \cdot \|$ .

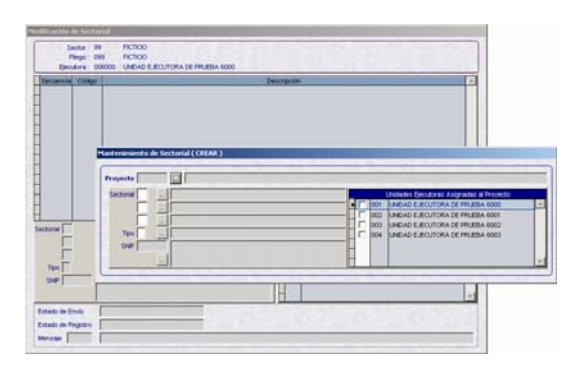

De la Tabla de Ayuda: **Proyectos por modificar** seleccionar el que se va a corregir o realizar la búsqueda.

Proyecto por modificar: *2080102 FORMACION TECNICA Y EMPRESARIAL DE JOVENES* 

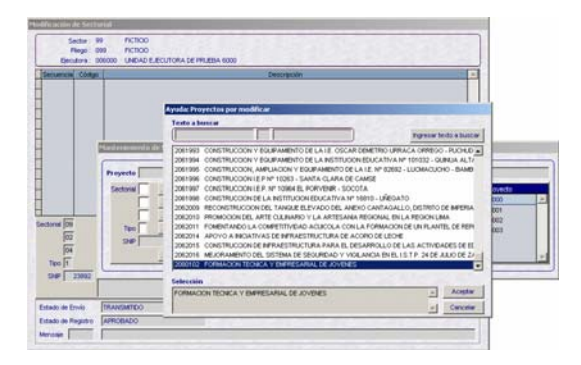

En el caso se modificará el Tipo, de **7 - PROYECTO PARTICIPATIVO** a 1 **PROYECTO CON PRE INVERSION (SNIP)**.

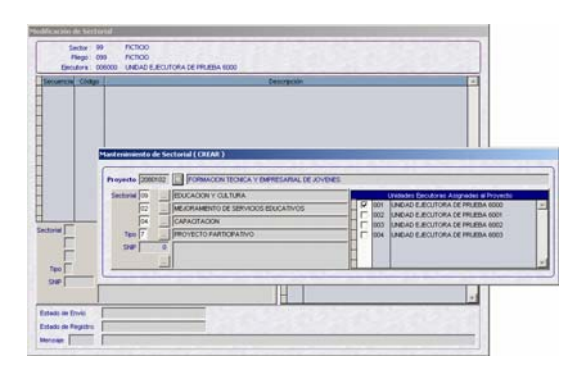

Para el Tipo 1 se tiene que seleccionar el **SNIP** (procedimiento explicado en la página 14) y, para finalizar para cualquier Tipo se asigna(n) este Proyecto a la(s) UE(s). Dar clic en **Guardar .** 

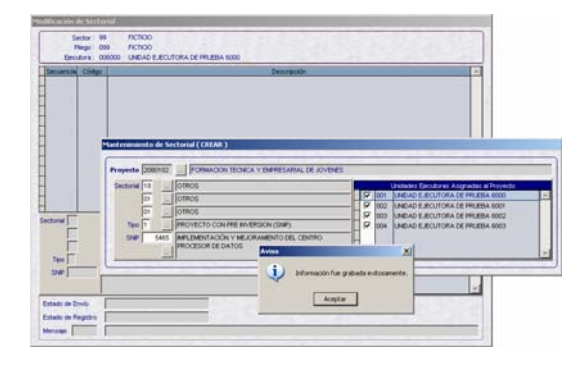

Entonces en la Pantalla **Modificación de**  Sectorial se mostrará el registro, generando un número secuencial (en el caso Secuencia: *1*). Ésta deberá ser transmitida para su aprobación.

Estado de Envío: *PENDIENTE* Estado de Registro: *PENDIENTE*

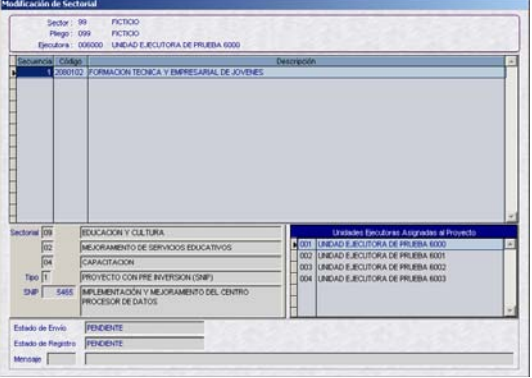

Habiendo habilitado para el envío el registro estará preparado para su transmisión.

Estado de Envío: *HABILITADO PARA ENVÍO*

Estado de Registro: *PENDIENTE*

![](_page_17_Figure_15.jpeg)

Recibida la aprobación la Modificación del Sectorial se visualizará en la(s) UE(s) asignada(s).

Estado de Envío: *TRANSMITIDO* Estado de Registro: *APROBADO* 

![](_page_18_Picture_2.jpeg)

## **XV. MODIFICACIÓN DE COMPONENTE**

Esta nueva Opción del Submódulo **Mantenimiento** permite al Pliego asignar o retirar UEs.

![](_page_18_Picture_161.jpeg)

Seleccionar primero el Tipo de Componente, para que se muestren sólo los de este Tipo y, activar del Menú Contextual la opción **Insertar**.

#### Componente: *ESTUDIOS*

![](_page_18_Picture_8.jpeg)

Enseguida se muestra la pantalla **Mantenimiento de Componente (CREAR)** en donde se ubicará el que se modificará, dando clic en el icono  $\boxed{ \Box }$ .

![](_page_18_Figure_10.jpeg)

Seleccionar el Componente de la Tabla de Ayuda: **Componentes por modificar**. Con el cursor ubicado en uno, dar <Enter> o clic en el botón **Aceptar** .

#### Componente: *1200062 ELABORACIÓN DE EXPEDIENTES TÉCNICOS*

![](_page_18_Picture_13.jpeg)

Luego, asignar a la(s) UE(s) que utilizará(n) este Componente y/o retirar a la(s) que no.

![](_page_18_Picture_15.jpeg)

## Dar clic en el icono **Guardar**

![](_page_18_Figure_17.jpeg)

Enseguida se mostrará en la pantalla **Mantenimiento de UEs por Componente**, generando una Secuencia.

Estado de Envío: *PENDIENTE* Estado de Registro: *PENDIENTE*

![](_page_19_Picture_2.jpeg)

Esta modificación deberá ser habilitada para el envío y transmitida para su aprobación para que pueda ser utilizada por las UEs asignadas.

Estado de Envío: *TRANSMITIDO* Estado de Registro: *APROBADO*

![](_page_19_Picture_5.jpeg)

## **XVI. MODIFICACIÓN DE FINALIDAD**

En esta Versión también se ha incorporado la Opción **Modificación de Finalidad** del Submódulo **Mantenimiento**, que permite asignar o retirar UEs a determinada Finalidad.

![](_page_19_Picture_140.jpeg)

El procedimiento es similar al descrito para la Modificación de Componentes.

Primero, activar del Menú Contextual la opción **Insertar**.

![](_page_19_Picture_141.jpeg)

Dar clic en el icono **para realizar la** búsqueda de la Finalidad a modificar.

![](_page_19_Picture_13.jpeg)

Ubicar la Finalidad de la Tabla de Ayuda: **Finalidades por modificar**.

![](_page_19_Figure_15.jpeg)

![](_page_19_Picture_142.jpeg)

![](_page_19_Figure_17.jpeg)

Por cada modificación se generará un número secuencial.

Estado de Envío: *PENDIENTE* Estado de Registro: *PENDIENTE*

![](_page_20_Picture_2.jpeg)

Para que la Finalidad pueda ser visualizada por la(s) UE(s) asigna(s) deberá ser transmitida para su aprobación.

Estado de Envío: *TRANSMITIDO* Estado de Registro: *APROBADO*

![](_page_20_Picture_5.jpeg)

#### **ENTIDAD FORMULADORA**

Estando en la **Pantalla de Selección** dar clic sobre el icono **MFP / Etapa 1 - Ejecutora** para ingresar al ambiente de UE.

![](_page_20_Picture_8.jpeg)

## **XVII. RECEPCIÓN DE LA ASIGNACIÓN PRESUPUES-TARIA TOTAL**

Para recibir la **Asignación Presupuestaria Total** la UE debe ingresar al Submódulo **Comunicación** Opción **Transferencia de Datos**.

![](_page_20_Picture_169.jpeg)

Luego, dar clic en el botón **Enviar/Recibir**   $\bullet$  .

![](_page_20_Picture_13.jpeg)

 $\blacksquare$ Y, a continuación otro clic en el botón niciar Dar Aceptar al mensaje que muestra el Sistema cuando el proceso haya terminado.

![](_page_20_Picture_170.jpeg)

Para salir de esta aplicación dar clic en **Cerrar** .

## **XVIII.CONSULTA DE LA ASIGNA-CIÓN PRESUPUESTARIA TOTAL**

Ingresando al Submódulo **Consultas** Opción **Asignación por Fuente y Rubro** la UE visualizará los montos que le han sido asignados por cada Fuente de Financiamiento y Rubro.

![](_page_20_Picture_171.jpeg)

Esta Consulta presenta dos (2) botones que permitirán realizar la consulta a nivel:

- Agrupado por Fuente de Financiamiento
- **Detallado por Rubro**

Dando clic en el nivel cómo quiere que se muestren los datos, en el caso  $\lceil$  Agrupado por Fuente de Financiamiento $\lceil$  y luego dar clic en **Buscar** .

![](_page_21_Figure_4.jpeg)

Se mostrarán el Monto Asignado por el Pliego por Fuente de Financiamiento.

![](_page_21_Figure_6.jpeg)

Al solicitar la Consulta C Detallado por Rubro v dando clic **en Buscar sulla** se mostrará el Monto Asignado por Fuente de Financiamiento y Rubro.

![](_page_21_Figure_8.jpeg)

## **XIX. MANTENIMIENTO DE CATEGORÍAS PRESUPUES-TARIAS**

La UE visualizará y seleccionará las Actividades, Proyectos, Componentes y Finalidades propuestas por la DNPP así como las creadas por el Pliego para posteriormente utilizarlas en la preparación de la(s) Cadena(s) Funcional(es) que utilizará en la Formulación.

Ingresando al Submódulo **Mantenimiento** Opción **Categorías Presupuestarias** se presenta la pantalla **Mantenimiento de Categorías Presupuestarias**.

![](_page_21_Picture_231.jpeg)

Esta Pantalla cuenta con tres (3) pestañas: **Actividades/Proyectos**, **Componentes** y **Finalidades** y en el área en donde se Selecciona el Criterio de Búsqueda se cuenta con el campo **Tipo de Cadena** de donde se seleccionará entre:

- **Todas**, muestra tanto las Estratégicas que se encuentran en color rojo como las Programáticas en color azul.
- **Estratégicas**, sólo muestra aquéllas que se utilizarán en la creación de Cadenas Funcionales Estratégicas, que corresponden a las estructuras de los Programas Estratégicos del Presupuesto por Resultados.

 **Programáticas**, muestra las que se utilizarán sólo en la creación de Cadenas Funcionales Programáticas.

Existe un tercer grupo que se mostrará tanto dentro de las Estratégicas como en las Programáticas, puesto que pueden utilizarse en Cadenas Funcionales Programáticas como en Estratégicas, se encuentran en color negro.

![](_page_22_Figure_2.jpeg)

En el caso de UEs que no formulen Programas Estratégicos en el marco del Presupuesto por Resultados, el campo Tipo de Cadena se mostrará por defecto en **Programático**.

![](_page_22_Figure_4.jpeg)

En Criterio de Búsqueda se cuenta también con el campo **Tipo de Categoría** que presenta las opciones:

- **Todos**, muestra tanto los Códigos Presupuestarios Personalizados como los Generales.
- **Personalizada**, aquéllas Categorías asignadas a determinada(s) UE(s), indicador 'P'.
- **General**, son las creadas por la DNPP y que pueden ser utilizadas por todas las UEs, indicador 'G'.

![](_page_22_Figure_9.jpeg)

Dar clic en el botón  $\frac{1}{2}$  seleccionar  $\frac{1}{2}$ , que se activa al dar clic en el botón derecho del mouse, se mostrará una pantalla dividida en dos (2), en el área derecha se encuentran los **Códigos Aprobados por la DNPP** y en la izquierda los **Códigos Aprobados por la Entidad**.

![](_page_22_Picture_227.jpeg)

En la parte superior de la pantalla se tienen dos (2) campos que permitirán realizar la búsqueda por Código o Descripción.

![](_page_22_Picture_228.jpeg)

Ĭ

Ingresado el **Código** o la **Descripción** o parte ésta, dar clic en el botón Filtrar |.

O, ubicando el cursor sobre ella (subiendo o bajando con las flechas direccionales del teclado) o la Barra Vertical.

De la misma forma, para seleccionar en cualquiera de las tres (3) pestañas el Código Aprobado por la Entidad deberá ubicar el cursor en el Código Aprobado por la DNPP y dar clic en el icono  $\vert \cdot \vert$ .

Y, para retirarlo ubicar el cursor en el Código Aprobado por la Entidad y dar clic en el icono  $\vert$   $\vert$ 

## **XIX.1 ACTIVIDADES/PROYECTOS**

En la pestaña **Actividad/Proyecto** al dar clic en **Seleccionar** se mostrarán a la derecha las Actividades y los Proyectos Aprobados por la DNPP y, los creados por el Pliego.

Para ubicar la Actividad o Proyecto desplazarse con la Barra Vertical por la lista del área **Actividades / Proyectos aprobados por DNPP** (lado derecho de la pantalla) y, con el cursor ubicado sobre éste dar clic en  $\bar{z}$ 

![](_page_23_Picture_3.jpeg)

También podrá realizar la búsqueda consignado el Código o parte de la Descripción en los campos en blanco y dar clic en el botón Filtrar

Código de la Actividad: *1042782* 

![](_page_23_Figure_6.jpeg)

El cursor se ubicará en la Actividad, dar clic en el icono  $\rightarrow$  para seleccionarla.

![](_page_23_Picture_8.jpeg)

Para retirar Actividades o Proyectos, ubicar el cursor sobre el área **Actividades / Proyectos aprobados por la Entidad** (lado derecho de la pantalla) y dar clic en el  $i$ cono  $\leq$ 

![](_page_23_Figure_10.jpeg)

El Sistema verificará que no se retire una Actividad o Proyecto utilizada en una Cadena Funcional, mostrando un mensaje de Validación.

![](_page_23_Figure_12.jpeg)

Con el cursor ubicado en un determinado Proyecto, se podrá visualizar el Sectorial, Tipo SNIP y Código SNIP.

![](_page_23_Figure_14.jpeg)

Los datos seleccionados por la UE se mostrarán en la pantalla **Mantenimiento de Categorías Presupuestarias**.

![](_page_24_Figure_0.jpeg)

## **XIX.2 COMPONENTES**

El procedimiento para seleccionar los Componentes que utilizará la UE en la Formulación es similar al explicado en las Actividades/Proyectos.

Ubicándose en la pestaña **Componentes** seleccionar el **Tipo de Cadena** y el **Tipo de Categoría**, para facilitar la búsqueda. Por defecto se encuentra en *Todas*, mostrando también las creadas por el Pliego y asignadas a la UE.

Activar el Menú Contextual (dando clic al botón derecho del mouse) la opción **Seleccionar**.

![](_page_24_Figure_5.jpeg)

Para ubicar al Componente recorrer la lista con la Barra Vertical o utilizar el filtro.

Descripción del Componente: *1INVESTIGACIÓN CIENTÍFICA* 

![](_page_24_Figure_8.jpeg)

Al dar clic en el botón Filtrar se mostrarán aquéllos Componentes que contienen en su descripción los datos solicitados.

![](_page_24_Figure_10.jpeg)

Dando clic en el icono  $\rightarrow$  pasará al área de la izquierda.

Se observa que con el cursor ubicado en un Componente aprobado por la Entidad se muestra activo el icono  $\leq$  .

![](_page_24_Picture_13.jpeg)

Culminada la selección de Componentes dar clic en el icono **Guardar da**, para grabar los registros.

![](_page_24_Figure_15.jpeg)

Los Componentes seleccionados se mostrarán en la pantalla de **Mantenimiento de Categorías Presupuestarias**.

![](_page_25_Picture_182.jpeg)

## **XIX.3 FINALIDADES**

Para el caso de **Finalidades**, el procedimiento para la selección es igual al explicado para los Componentes.

Para encontrar con mayor facilidad el Código de la Finalidad, hacer uso de los campos del área Seleccionar Criterio de Búsqueda.

Ubicándose en la pestaña **Finalidades** se deberá ubicar el **Tipo de Cadena** y **Tipo de Categoría** y, dar clic en **Seleccionar**.

![](_page_25_Picture_183.jpeg)

Con el cursor ubicado en la Finalidad dar clic en  $\rightarrow$  .

#### Código de la Finalidad: *38936*

![](_page_25_Picture_8.jpeg)

La Finalidad seleccionada se mostrará en el área izquierda de la Pantalla, dar clic en **Guardar d** 

![](_page_25_Figure_10.jpeg)

Al momento de diseñar la Estructura Funcional sólo se podrán utilizar aquellas Actividades, Proyectos y Componentes seleccionadas, que se muestran en la pantalla de **Mantenimiento de Categorías Presupuestarias**.

## **XX. MANTENIMIENTO DE CADENAS FUNCIONALES PROGRAMÁTICAS**

Ingresando el Submódulo **Mantenimiento** Opción **Cadenas Funcionales Programáticas** la UE podrá elaborar la(s) Cadena(s) de Gastos.

![](_page_25_Picture_184.jpeg)

En la pantalla **Mantenimiento de Cadenas Funcionales Programáticas** se encuentran las Cadenas propuestas por la DNPP, combinaciones que van desde la Función hasta el Componente. Estas combinaciones pueden ser eliminadas en caso la UE lo considere necesario.

Asimismo, podrá crear una Cadena Funcional Programática dando clic en el botón derecho del mouse seleccionar la opción **Insertar**.

![](_page_26_Figure_0.jpeg)

Se mostrará una pantalla en donde se consignará el Código de cada uno de los campos de la Cadena o podrá seleccionarlos de la Tabla de Ayuda (dando clic en  $\| \cdot \|$ ).

![](_page_26_Picture_154.jpeg)

La Tabla de Ayuda muestra sólo los Códigos previamente seleccionados en la Opción **Categorías Presupuestarias** del Submódulo **Mantenimiento**.

![](_page_26_Figure_4.jpeg)

Por último dar clic en el icono **Guardar** la Cadena.

![](_page_26_Picture_6.jpeg)

En caso se de **Eliminar** a una Cadena utilizada en una Meta, el Sistema presentará un mensaje de Validación.

![](_page_26_Figure_8.jpeg)

## **XXI. MANTENIMIENTO DE CADENAS FUNCIONALES ESTRATÉGICAS**

La opción **Cadenas Funcionales Estratégicas** del Submódulo **Mantenimiento** será utilizada por aquellas UEs en donde se haya implementado el Presupuesto por Resultados (PpR).

![](_page_26_Picture_155.jpeg)

Caso contrario al ingresar a la Opción el Sistema presentará un mensaje de Validación.

![](_page_26_Picture_13.jpeg)

## **XXI.1 CADENA DE ACTIVIDADES**

En el caso de las **Cadenas de Actividades** el Sistema presenta en la pantalla **Mantenimiento de Cadena Funcional Estratégica** la Estructura Funcional desde la Función hasta el Componente que le corresponda a la UE.

Estando en la pestaña **Cadena de Actividades** al activar el Menú Contextual se contarán con las opciones:

![](_page_27_Figure_1.jpeg)

 **Seleccionar**, con el cursor ubicado en una Cadena del área izquierda, que son las asignadas a la UE por la DNPP, dar clic en el icono  $\rightarrow$  y, haciendo uso del icono  $\leq$  con el cursor ubicado en una Cadena del área derecha se retirará o eliminará.

![](_page_27_Figure_3.jpeg)

En el área de la derecha se mostrarán aquéllas que se utilizarán en la Formulación de Gastos.

 **Eliminar**, permite como indica su nombre eliminar o retirar una Cadena. Cumple la misma función que al utilizar el icono  $\leq$ .

En caso la Cadena haya sido utilizada en una Meta, el Sistema presentará un mensaje de Validación.

![](_page_27_Figure_7.jpeg)

Realizada la selección o eliminación de una Cadena dar clic en **Guardar** .

![](_page_27_Figure_9.jpeg)

Las Cadenas Funcionales Estratégicas seleccionadas se muestran en el área de **Resultado de Cadena Funcional hasta Componente**.

![](_page_27_Figure_11.jpeg)

Asimismo, la Actividad y el Componente de la Cadena seleccionada se mostrarán en la pantalla **Categorías Presupuestarias**.

![](_page_28_Picture_147.jpeg)

## **XXI.2 CADENA DE PROYECTOS**

Para el diseño de la Estructura Funcional para **Cadenas de Proyectos** activar del Menú Contextual la opción **Insertar**.

![](_page_28_Picture_148.jpeg)

Se mostrarán los campos en donde se consignará el Código del Programa Estratégico, Función, Programa, Subprograma, Act/Proy y Componente.

![](_page_28_Figure_5.jpeg)

Ingresar el Código o seleccionar de la Tabla de Ayuda, que se presenta dando clic en el  $i$ cono  $\mathbb{R}$ , para cada campo.

![](_page_28_Picture_7.jpeg)

Dar clic en **Guardar ...** 

![](_page_28_Picture_9.jpeg)

Las Cadenas Funcionales Estratégicas se muestran en el área de **Resultado de Cadena Funcional hasta Componente**.

![](_page_28_Figure_11.jpeg)

## **XXII. CREACIÓN DE METAS PRESUPUESTALES**

Esta opción del Submódulo **Mantenimiento** es nueva, anteriormente la **Creación de Metas Presupuestales** se realizaba durante la Formulación de Gastos.

![](_page_28_Picture_14.jpeg)

En la esquina superior izquierda de la pantalla se encuentran las Cadenas Funcionales Programáticas y Estratégicas, para crear una Meta ubicar el cursor en una de ellas y, activar del Menú Contextual la opción **Insertar**.

![](_page_29_Picture_1.jpeg)

Para el campo **Meta** se consignará su descripción, en **Finalidad** ingresar el Código o seleccionarla de la Tabla de Ayuda dando clic en el icono ....

En el área de la Meta Anual debe registrarse la **Cantidad** física de la Meta y para la **Unidad de Medida** consignar el Código o seleccionarlo de la Tabla de Ayuda.

Consignar el Código en los campos **Departamento**, **Provincia** y **Distrito** que corresponde a la Ubicación Geográfica o hacer uso de la Tabla de Ayuda.

![](_page_29_Picture_229.jpeg)

Teniendo todos los datos dar clic en **Guardar .** 

![](_page_29_Picture_7.jpeg)

Al grabar los datos de la Meta la información se mostrará en la pantalla de **Metas Presupuestales**.

![](_page_29_Picture_230.jpeg)

Realizar el mismo procedimiento para la creación de otras Metas, ya sea para la misma Cadena Funcional u otra.

## **XXIII. FORMULACIÓN PRESU-PUESTAL**

A diferencia de la Formulación del Ejercicio 2008, para el año 2009 se utilizarán los nuevos Clasificadores de Ingresos y de Gastos, cuya estructura se detalla a continuación:

#### INGRESOS PRESUPUESTARIOS

![](_page_29_Picture_231.jpeg)

#### GASTOS PRESUPUESTARIOS

![](_page_29_Picture_232.jpeg)

TT: *Tipo de Transacción* (1-Ingresos, 2- Gastos) Gen: *Genérica* SubGen: *Sub-Genérica* Espec: *Específica* 

## **XVII.1 FORMULACIÓN DE INGRESOS**

En el Submódulo **Registro** Opción **Formulación Presupuestal/Formulación de Ingresos** es donde la UE distribuye lo Asignado por el Pliego en cada Fuente de Financiamiento/Rubro, insertando el(los) Clasificador(es) de Ingresos y los montos proyectados para el año.

![](_page_30_Picture_199.jpeg)

En la Pantalla **Distribución de Asignación-Ingresos** se muestran los Rubros y el monto Asignado por el Pliego.

Con el cursor ubicado en determinado Rubro activar del Menú Contextual la opción **Modificar**.

FF: *2* RB: *09* Descripción: *RECURSOS DIRECTAMENTE RECAUDADOS*  Total Asignado: *914,874* Distribuido: *0* Por Distribuir: *914,874*

![](_page_30_Figure_7.jpeg)

Dando clic al botón derecho del mouse activar la opción **Seleccionar**.

![](_page_30_Picture_9.jpeg)

Esta pantalla permitirá realizar la búsqueda de determinado Clasificador de Ingreso, digitando el Código o consignando parte de la Descripción en los campos en blanco que se encuentran en la parte superior de la pantalla.

![](_page_30_Picture_200.jpeg)

Por ser el Tipo de Transacción **1- INGRESOS PRESUPUESTARIOS**, éste se muestra por defecto y, el campo se encuentra inactivo.

Consignado el(los) dígitos en cada campo dar clic en Fitrar |, para que el Sistema realice la búsqueda y se ubique en el código solicitado.

#### Clasificador *1. 3. 3. 1. 1.99*

![](_page_30_Picture_15.jpeg)

Dar clic en el icono **>** para que el Código pase del área **Datos a Seleccionar** a **Datos Seleccionados**.

![](_page_30_Figure_17.jpeg)

Para realizar otra búsqueda y nuevamente se muestren todos los Clasificadores en el área Datos a Seleccionar, deberá suprimir los códigos de los campos del filtro.

![](_page_31_Figure_1.jpeg)

Y, dar clic en el botón Filtrar

![](_page_31_Picture_3.jpeg)

Dando clic en el botón **Aceptar** | , volverá a la pantalla **Distribución de Asignación – Ingresos (MODIFICAR)**.

![](_page_31_Picture_5.jpeg)

En donde se consignará el monto.

![](_page_31_Picture_129.jpeg)

Para seleccionar varios, ubicar el cursor sobre éste y dar clic en **a** habiendo escogido los Clasificadores dar clic en el botón Aceptar |

![](_page_31_Figure_9.jpeg)

Asimismo, se cuenta con el icono », cuya funcionalidad es seleccionar **Todos** los Clasificadores de Ingresos que muestra la lista.

![](_page_31_Picture_11.jpeg)

El Sistema controla que a todos los Clasificadores seleccionados se le haya consignado un monto, mostrando un mensaje de Validación al dar clic en Guardar **in que no permitirá grabar.** 

![](_page_31_Picture_130.jpeg)

Asimismo, al dar **Guardar Follow mostrará un** Aviso en caso el Total Distribuido no sea igual al Monto Asignado, es decir se tenga un saldo por distribuir.

![](_page_32_Picture_165.jpeg)

Al Aceptar el mensaje mostrará otro Aviso, grabando los datos.

![](_page_32_Picture_2.jpeg)

Realizada la Distribución por Clasificador de Ingreso por el total del Monto Asignado, la columna Por Distribuir se muestra en cero.

## FF: *2*

RB: *09* Descripción: *RECURSOS DIRECTAMENTE RECAUDADOS*  Total Asignado: *914,874* Distribuido: *914,874* Por Distribuir: *0*

![](_page_32_Figure_6.jpeg)

Realizar el mismo procedimiento con cada uno de los Rubros Asignados por el Pliego a la UE.

## **XVII.2 FORMULACIÓN DE GASTOS**

Para registrar la **Formulación de Gastos** ingresar al Submódulo **Registro** Opción **Formulación Presupuestal**.

![](_page_32_Picture_166.jpeg)

Ubicar el cursor en una **Cadena Funcional** (área superior izquierda de la Pantalla **Formulación de Gasto** mostrándose a la derecha la descripción de cada campo) y en una de las **Metas** de ésta. Activar del Menú Contextual la opción **Modificar**.

## Cadena Funcional: *0000 04 010 0008 1080059 10000187*

#### Meta: *000001 MEJORAR LA CAPACIDAD INSTALADA EN LA ENTIDAD*

Corr. Ref. o Secuencial de la Meta: *1*  Total Distribuido: *0*

![](_page_32_Figure_15.jpeg)

Con el cursor ubicado en el área **Distribución por Clasificador** activar del Menú Contextual la opción **Seleccionar**.

![](_page_32_Figure_17.jpeg)

A continuación, se deberá seleccionar el Rubro y el(los) Clasificador(es) de Gasto.

Primero se deberá escoger el Rubro, desplegando la lista y dando clic en la cabeza de flecha invertida  $\bullet$ , que por defecto muestra el Rubro **00 RECURSOS ORDINARIOS**.

![](_page_33_Picture_183.jpeg)

Luego, seleccionar el Clasificador de Gasto, ya sea utilizando el filtro o ubicando el cursor sobre éste, tal y como se explica para la Formulación de Ingresos (ver página 31).

![](_page_33_Picture_184.jpeg)

El campo Tipo de Transacción se mostrará por defecto en **2 – GASTOS PRESUPUESTARIOS**.

![](_page_33_Figure_5.jpeg)

Habiendo ubicado el Clasificador de Gasto dar clic en el icono  $\vert$ . Pasando del área **Datos a Seleccionar** a **Datos Seleccionados**.

Habiendo seleccionado el Clasificador dar clic en el botón **Aceptar** 

![](_page_33_Picture_8.jpeg)

A continuación, estando en el área **Distribución por Clasificador** se consignará el monto.

![](_page_33_Figure_10.jpeg)

Al consignar el Monto, éste se acumulará en la columna **Distribución Actual**, en la línea del Rubro correspondiente. Disminuyendo el monto de la columna **Por Distribuir**.

Monto: *325,487*

![](_page_33_Picture_13.jpeg)

La selección de varios Clasificadores a la vez se realiza ubicando el cursor sobre cada uno de éstos dando clic en  $\rightarrow$  para que pase del área **Datos a Seleccionar** al de **Datos Seleccionados**.

![](_page_33_Figure_15.jpeg)

Haciendo uso de la Barra Vertical se pasará de un código a otro.

![](_page_34_Figure_0.jpeg)

Dando clic en el botón se se volverá a la pantalla **Distribución de Clasificadores (MODIFICAR)**.

![](_page_34_Picture_2.jpeg)

Habiendo seleccionado los Clasificadores consignar el monto correspondiente.

![](_page_34_Figure_4.jpeg)

Caso contrario, al dar **Guardar p** para salir de la pantalla el Sistema presentará un mensaje de Validación.

![](_page_34_Figure_6.jpeg)

Habiendo consignado los montos en los Clasificadores seleccionados dar clic en Guardar<sup>1</sup>

![](_page_34_Figure_8.jpeg)

Realizada la Distribución por Clasificador el monto del **Total Distribuido** se acumulará en la columna **Distribución Actual** de la pantalla **Formulación de Gastos** y ya no en cero.

Cadena Funcional: *0000 04 010 0008 1080059 10000187* Meta: *000001 MEJORAR LA CAPACIDAD INSTALADA EN LA ENTIDAD* 

Corr. Ref. o Secuencial de la Meta: *1*  Total Distribuido: *6,874,765*

![](_page_34_Picture_134.jpeg)

El procedimiento para la Formulación es el mismo tanto para la Cadena Funcional Programática como para la Estratégica de Actividad o Proyecto,.

![](_page_34_Picture_14.jpeg)

En el caso que más de un Usuario accediera a la misma Cadena Funcional a formular, el monto se mostrará en la columna **Otras Distribuciones**.

## **XXIV. FICHA DESCRIPTIVA DE ACTIVIDAD/PROYECTO**

En la opción **Ficha Descriptiva de Actividad/Proyecto** del Submódulo **Registro** se encuentran las Cadenas Funcionales Programáticas y/o Estratégicas de Actividades y Proyectos utilizadas en la Formulación de Gastos, seleccionando una de éstas se ingresarán los datos de la Ficha.

![](_page_35_Picture_3.jpeg)

#### **XXIV.1 FICHA DESCRIPTIVA DE LA ACTIVIDAD**

Con el cursor ubicado en una Cadena Funcional de Actividad (Código Act/Proy empieza con 1), activar del Menú Contextual la opción **Ver Detalle**.

![](_page_35_Figure_6.jpeg)

Estando en la pestaña **Detalle General** activar del Menú Contextual la opción **Insertar Registro**.

![](_page_35_Picture_8.jpeg)

Enseguida se muestra la ventana **Descripción de la Actividad**, ingresada la Descripción dar clic en el botón **Aceptar** 

![](_page_35_Picture_181.jpeg)

Realizar el mismo procedimiento para el registro en los Puntos 2, 3 y 4, cuyos campos permiten se inserten más de una línea.

![](_page_35_Picture_12.jpeg)

Para el Punto 5, además de ingresar la descripción se consignan los montos para los demás campos. Dar clic en **Aceptar** 

![](_page_35_Picture_14.jpeg)

![](_page_35_Picture_182.jpeg)

![](_page_35_Picture_16.jpeg)

Luego ubicar el cursor en la Cadena de la Actividad y activar del Menú Contextual la opción **Ver Detalle** para volver a la pantalla.

![](_page_36_Figure_1.jpeg)

Estando en la pestaña **Detalle por Metas y Fuente de Financiamiento**, que se muestra activa una vez que se hayan guardado los cambios de la pestaña Detalle General, activar del Menú Contextual la opción **Insertar Registro**.

![](_page_36_Figure_3.jpeg)

Para el Punto 6 se cuenta con la Tabla de Ayuda dando clic en  $\vert \mathbf{v} \vert$  se despliega la lista para los campos Departamento, Provincia y Distrito.

En el campo **A Cumplir** cuando se seleccione el indicador **SI**, la Meta se mostrará en el Punto 7 del Reporte.

![](_page_36_Figure_6.jpeg)

Por último, se ingresa(n) la(s) Fuente(s) de Financiamiento.

![](_page_36_Figure_8.jpeg)

Para el campo Fuente de Financiamiento se cuenta con la Tabla de Ayuda, para los demás campos se ingresarán los montos. Al finalizar dar clic en **Aceptar** 

![](_page_36_Figure_10.jpeg)

Concluido el registro de datos dar clic en el icono **Guardar** .

![](_page_36_Figure_12.jpeg)

Efectuar el procedimiento descrito para las demás Cadenas Funcionales de Actividades.

#### **XXIV.2 FICHA DESCRIPTIVA DEL PROYECTO A NIVEL DE COMPONENTES**

Ubicar el cursor en la Cadena Funcional de Proyecto (Código del Act/Proy empieza con 2) y activar del Menú Contextual la opción **Ver Detalle**.

![](_page_37_Figure_0.jpeg)

En la Hoja de Trabajo de esta Ficha de deberán seleccionar primero los datos del SNIP (Nivel de estudio, Eval. Nivel de estudio y Estado Viabilidad), en caso se cuente con el Código SNIP.

![](_page_37_Figure_2.jpeg)

Cada uno de estos campos cuenta con una Tabla de Ayuda de donde se seleccionará el dato, para ello desplegar la lista dando clic en la cabeza de flecha invertida  $\blacksquare$ .

![](_page_37_Figure_4.jpeg)

Caso contrario, pasar al Ubigeo (Departamento, Provincia y Distrito), activando la lista desplegable dando clic en la cabeza de flecha invertida  $\blacktriangleright$ .

![](_page_37_Figure_6.jpeg)

Luego, ingresar el dato en el campo **VAN Social S/.** y el **Plazo de Ejecución en Meses**, éstos se mostrarán en el Reporte del Programa Multianual de Inversión Pública.

![](_page_37_Figure_8.jpeg)

Al igual que para la Ficha de Actividad para activar los campos y consignar la descripción activar del Menú Contextual la opción **Insertar Registro**.

![](_page_37_Figure_10.jpeg)

En la ventana **Descripción de la Actividad**, se ingresa la Descripción y luego se da clic en el botón **Aceptar** 

![](_page_37_Figure_12.jpeg)

Al **Insertar Registro** con el cursor ubicado en el **Punto 4** se activarán también los campos del **Punto 5** para que se registren los datos.

![](_page_38_Figure_1.jpeg)

Culminado el ingreso de datos para la pestaña **Detalle General** pasar a la pestaña **Detalle por Fuente de Financiamiento**.

![](_page_38_Figure_3.jpeg)

Esta pestaña se encuentra dividida en dos (2) áreas, al **Insertar Registro** en el área de **Fuentes de Financiamiento** se mostrará una ventana en donde se seleccionará la Fuente y se consignarán los datos en los demás campos.

Se puede insertar más de un registro, de acuerdo a las Fuentes que se vean afectadas para este Proyecto.

![](_page_38_Figure_6.jpeg)

Con el cursor ubicado en el área del **Avance Acumulado**, activar del Menú Contextual la opción **Modificar Registro**.

![](_page_38_Figure_8.jpeg)

Luego se ingresarán los datos del **Avance Acumulado en Nuevos Soles**.

![](_page_38_Figure_10.jpeg)

#### Y, los del **Avance Acumulado en % Respecto al Costo Total**.

![](_page_38_Figure_12.jpeg)

Aplicar el mismo procedimiento para las demás Cadenas Funcionales de Proyectos.

![](_page_38_Picture_188.jpeg)

Al igual que para las Fichas anteriores se deben ingresar los datos en una Hoja de Trabajo, el Sistema presentará sólo aquellas Cadenas Funcionales que

afectaron el Rubro 13 – Donaciones y Transferencias y 19 – Operaciones Oficiales de Crédito .

![](_page_39_Picture_154.jpeg)

Ubicar el cursor en una de las Cadenas Funcionales y activar del Menú Contextual la opción **Ver Detalle**.

![](_page_39_Figure_3.jpeg)

Para generar una nueva Ficha dar clic en Nuevo  $\mathbf{F}$ , mostrando los campos activos.

![](_page_39_Figure_5.jpeg)

Ingresar los datos en cada uno de los campos.

![](_page_39_Figure_7.jpeg)

Registrados los datos de la pestaña **Datos del Crédito** dar clic en **Guardar** .

![](_page_39_Figure_9.jpeg)

Luego se continuará con la pestaña **Componentes / Categoría**, activando del Menú Contextual la Opción **Insertar Registros**.

![](_page_39_Figure_11.jpeg)

Tanto en Componentes como en Categorías el Sistema permitirá insertar más de un registro.

![](_page_39_Figure_13.jpeg)

Realizar el procedimiento descrito para las demás Cadenas Funcionales.

## **XXVI. TRANSMISIÓN DE LA FORMULACIÓN DE INGRESOS Y GASTOS**

Habiendo la UE registrado la Formulación de Ingresos y Gastos se deberá transmitir al Pliego, para ello se tendrá primero que cerrar ingresando al Submódulo **Procesos** Opción **Control de Cierre**.

![](_page_39_Picture_155.jpeg)

Para realizar el cierre dar clic en el botón  $Cierre$ 

Estado: *PENDIENTE* Estado Envío: *PENDIENTE* Indicador Cierre: *N* Indicador Apertura: *N*

![](_page_40_Picture_213.jpeg)

Se observará que el botón cambia a **Cancelar Cierre** a su vez todas las opciones del Submódulo **Mantenimiento** y **Registro** se mostrarán inactivas, permitiendo sólo **Consultar**.

Estado: *PENDIENTE* Estado Envío: *PENDIENTE* Indicador Cierre: *S*  Fecha Cierre: *18/06/2008 06:13:45 PM* Indicador Apertura: *N*

![](_page_40_Picture_214.jpeg)

En caso la información no fuera consistente, es decir, que la UE no haya distribuido el total del monto asignado por el Pliego se presentará una pantalla de **Validación Formulación Presupuestal Gasto – Ingreso Año 2009**.

En el caso, para el Rubro 18 – CANON Y SOBRECANON, REGALIAS, RENTA DE ADUANAS Y PARTICIPACIONES el Monto Asignado asciende a 1,025,459 mientras que el Monto Distribuido Gastos es 0 y el Monto Distribuido Ingresos es de 925,452.

![](_page_40_Picture_8.jpeg)

Para transmitir la información al Pliego, una vez realizado el Cierre se dará clic en el icono **Habilitar Envío A**, mostrando los datos en color verde a excepción del Estado.

Estado: *PENDIENTE* Estado Envío: *HABILITADO PARA ENVÍO* Indicador Cierre: *S*  Fecha Cierre: *18/06/2008 06:13:45 PM* Indicador Apertura: *N*

![](_page_40_Picture_215.jpeg)

Realizar una **Transferencia de Datos**, Opción del Submódulo **Comunicación**, cambiando los datos del Control de Cierre a plomo.

Estado: *PENDIENTE* Estado Envío: *TRANSMITIDO* Indicador Cierre: *S*  Fecha Cierre: *18/06/2008 06:13:45 PM* Indicador Apertura: *N* Fecha Envío: *18/06/2008 06:17:23 PM*

![](_page_40_Picture_216.jpeg)

Efectuando otra Transferencia de Datos el Estado cambiará a APROBADO y la información será recibida por el Pliego.

Estado: *APROBADO* Estado Envío: *TRANSMITIDO* Indicador Cierre: *S*  Fecha Cierre: *18/06/2008 06:13:45 PM* Indicador Apertura: *N* Fecha Envío: *18/06/2008 06:17:23 PM*

![](_page_41_Picture_188.jpeg)

## **XXVII. REPORTES**

La UE puede obtener Reportes de la información registrada, ingresando al Submódulo **Reportes**.

![](_page_41_Figure_4.jpeg)

## **XXVII.1 FORMULACIÓN PRESU-PUESTAL**

A continuación, se describe la información que presenta cada uno de los Reportes incorporados en la Opción **Formulación Presupuestal** del Submódulo **Reportes**.

#### **XXVII.1.1 ESTRUCTURA FUNCIONAL**

Muestra las Cadenas Funcionales Programáticas, Estratégicas o Ambas utilizadas por la UE en la Formulación de Gastos.

En la ventana de Criterios de Selección podrá seleccionar el Tipo de Cadena.

![](_page_41_Picture_189.jpeg)

Se puede seleccionar el nivel de la Cadena Funcional hasta el cual se requiere muestre el Reporte.

![](_page_41_Picture_190.jpeg)

Además, si se quiere obtener información específica de determinado nivel de la Cadena Funcional se dará clic en el botón Cadena Funcional:

![](_page_41_Picture_191.jpeg)

Por último, se podrá seleccionar una de las cuatro alternativas, dependiendo si se quiere visualizar, pasar a archivo, imprimir o salir del Reporte.

![](_page_41_Picture_16.jpeg)

#### **XXVII.1.2 FORMULACIÓN DE GASTOS E INGRESOS VS ASIGNACIÓN**

En la ventana de Criterios de Selección se puede filtrar por Fuente de Financiamiento, Rubro, Ambos o Ninguno.

![](_page_41_Picture_192.jpeg)

Asimismo, se puede filtrar por determinada Fuente de Financiamiento o Rubro dando clic en el botón Financiamiento: .

![](_page_42_Picture_112.jpeg)

El Reporte presenta los Montos Asignados por el Pliego y lo Formulado por la UE, tanto en Gastos como en Ingresos, para cada Fuente de Financiamiento y Rubro.

![](_page_42_Picture_113.jpeg)

#### **XXVII.1.3 RESUMEN ANALÍTICO DE GASTOS**

Este Reporte presenta en forma detallada la Formulación Presupuestal de Gastos realizada por la UE, de acuerdo con los parámetros elegidos en la ventana de Criterios de Selección.

![](_page_42_Picture_114.jpeg)

En la ventana de Criterios de Selección, se podrá filtrar por Tipo de Cadena, Financiamiento, Cadena Funcional y Clasificador de Gasto, este último mostrará la nueva estructura de los Clasificadores.

![](_page_42_Picture_115.jpeg)

Como se solicitó el Reporte a nivel Meta, Específica, por Toda Fuente de Financiamiento y Rubro se presentan los Montos a esos niveles.

![](_page_42_Picture_116.jpeg)

#### **XXVII.1.4 DETALLE DE GASTOS**

Muestra por cada Fuente de Financiamiento o Rubro los montos al nivel de Cadena Funcional y Clasificador de Gasto, de acuerdo a lo elegido en la ventana de Criterios de Selección.

![](_page_42_Picture_117.jpeg)

En el caso, muestra por cada Fuente de Financiamiento la Cadena Funcional a nivel Meta y Específicas de Gasto afectadas en la Formulación de Gastos.

![](_page_42_Picture_118.jpeg)

#### **XXVII.1.5 DETALLE DE INGRESOS**

En este Reporte se muestra para el nivel del Clasificador de Ingresos seleccionado el monto formulado en cada Fuente de Financiamiento o Rubro.

![](_page_43_Picture_135.jpeg)

Al solicitar a nivel de Fuente de Financiamiento y Específica, los montos se muestran a este nivel.

![](_page_43_Picture_136.jpeg)

#### **XXVII.1.6 SECTORIAL DE PROYECTOS**

Este Reporte presenta los Datos Adicionales de los Proyectos utilizados en la Formulación.

Se puede filtrar en la ventana de Criterios de Selección por Fuente de Financiamiento, Área de Intervención, Naturaleza de Intervención y/o Tipo de Intervención.

![](_page_43_Picture_137.jpeg)

En el caso se solicitó Todos los Niveles, mostrando los niveles del Sectorial, el Proyecto y la Fuente de Financiamiento.

![](_page_43_Picture_138.jpeg)

Habiendo ingresado los datos en las Hojas de Trabajo de las Fichas Descriptivas en el Submódulo Registro se podrá visualizar o imprimir el Reporte.

![](_page_43_Picture_12.jpeg)

Para ello, se seleccionará primero la Ficha que se desea.

![](_page_43_Picture_139.jpeg)

#### **XXVII.2.1 FICHA DESCRIPTIVA DE LA ACTIVIDAD**

Al dar clic en el icono **Vista Previa** , se mostrará el Reporte de Ficha Descriptiva de la Actividad mostrando una Cadena tras otra.

![](_page_43_Picture_140.jpeg)

En la Hoja de Trabajo se ingresan los montos en Nuevos Soles, pero en el Reporte se mostrarán también en Dólares Americanos, de acuerdo a la Tabla con los Tipos de Cambio del Marco Macroeconómico Multianual 2009-2011.

#### **XXVII.2.2 FICHA DESCRIPTIVA DEL PROYECTO A NIVEL DE COMPONENTE**

Al igual que para la Ficha Descriptiva de la Actividad, el Reporte muestra los montos de los campos en Dólares Americanos de acuerdo al cálculo realizado por el Sistema, teniendo en cuenta los montos ingresados en Nuevos Soles multiplicado por el Tipo de Cambio.

![](_page_44_Picture_3.jpeg)

#### **XXVII.2.3 INGRESOS Y GASTOS PROVENIENTES DE RECURSOS OFICIALES DE CRÉDITO Y DONACIONES CONTRATADAS**

El Sistema presenta en páginas diferentes cada una de las Fichas ingresadas por cada Cadena Funcional.

![](_page_44_Picture_163.jpeg)

#### **XXVII.3 MAESTROS**

Por último, en el Submódulo **Reportes** se cuenta con los **Maestros**.

![](_page_44_Picture_164.jpeg)

En la ventana de Criterios de Selección el Usuario elegirá primero uno de los Maestros (Cadena Estratégica / Programática, Cadena de Gastos, Cadena de Ingresos, Fuentes y Rubros y Tipo de Cambio).

![](_page_44_Picture_165.jpeg)

Luego las opciones de acuerdo al Maestro elegido.

En el caso se solicita el Maestro de Fuentes y Rubros y, la Opción de Rubros.

![](_page_44_Picture_166.jpeg)

Al solicitar la **Vista Previa** del Reporte, éste muestra la relación con los Códigos y Descripciones del último nivel de los Clasificadores de Gasto.

![](_page_44_Picture_16.jpeg)

## **XXVIII. UTILITARIOS**

En el Submódulo **Utilitarios** se encuentra la Opción **Clave de Acceso**, que permitirá al Usuario modificar su Clave.

![](_page_45_Picture_228.jpeg)

Puesto que, el Administrador del Sistema crea los accesos a cada Usuario al ingresar al MFP por primera vez el Código de Usuario y Clave es el mismo, debiendo cada Usuario ingresar a esta Opción para cambiar su Clave.

![](_page_45_Picture_229.jpeg)

Los datos consignados se mostrarán en asteriscos.

Clave actual: *FORMULA* Nueva clave: *FORMULACION* Confirmar nueva clave: *FORMULACION*

![](_page_45_Picture_230.jpeg)

![](_page_45_Picture_8.jpeg)

![](_page_45_Picture_9.jpeg)

En adelante para ingresar al MFP el Usuario consignará su Nueva Clave.

Usuario: *FORMULA* Clave: *FORMULACION*

#### **ENTIDAD CONSOLIDADORA**

## **XXIX. RECEPCIÓN DE LA FORMULACIÓN DE LAS UEs**

Ingresando a la Opción **Control de Cierre de Formulación** del Submódulo **Procesos** la Entidad Consolidadora podrá visualizar el Estado de la información enviada por sus UEs y realizar el Cierre como Pliego de la Formulación Presupuestal.

![](_page_45_Figure_15.jpeg)

Encontraremos la Pantalla **Control de Cierre de Formulación** dividida en dos áreas:

- **Información del Pliego**, permite al Pliego enviar su conformidad a la Formulación Presupuestal de la información remitida por sus UEs, así como recibir de la DNPP la Apertura del Cierre.
- **Información Unidad Ejecutora**, se encuentran las UEs que pertenecen al Pliego y el estado de la Formulación de cada una, indicando la Fecha y Hora en que éstas han remitido su Cierre.

![](_page_45_Figure_19.jpeg)

Recibida la información de la Formulación de una de sus UEs se mostrará el botón Cierre

Asimismo, con el cursor ubicado en la UE con indicador '**S**' en la columna Cierre se activará la opción **en en el marcierre** en el Menú Contextual, permitiendo al Pliego cancelar el Cierre a la UE.

![](_page_46_Picture_184.jpeg)

Presentará un mensaje de Validación antes de aperturar el cierre.

![](_page_46_Picture_185.jpeg)

La línea de registro se mostrará en color verde, mostrando el indicador del Cierre en '**N**', con la Fecha y Hora de la Apertura y, el indicador 'S' en la columna Apert.

#### Cierre: *N*

Fecha Apertura: *18/06/2008 06:23:41 PM* Apert: *S*

![](_page_46_Figure_6.jpeg)

El Pliego realiza una **Transferencia de Datos** para que la UE reciba la Apertura del Cierre.

Al ingresar la UE a la pantalla **Control de Cierre** del Submódulo **Proceso**, luego de haber recibido la cancelación del cierre se mostrará el mensaje: 0431 CANCELADO POR EL PLIEGO.

Encontrándose sin cierre la UE podrá modificar su información, para volver a transmitir al Pliego seguir el procedimiento anteriormente descrito (ver página 40).

![](_page_46_Picture_186.jpeg)

El Pliego podrá realizar el Cierre para transmitir la información a la DNPP, aunque no haya recibido la información de todas sus UEs.

Al dar clic en el botón  $\sqrt{\frac{C \text{lerre}}{C \text{lerre}} }$ , cambiará el Indicador Cierre y el botón se mostrará a **Cancelar Cierre** 

Estado: *PENDIENTE* Estado Envío: *PENDIENTE* Indicador Cierre: *S* Indicador Apertura: *N* 

![](_page_46_Picture_187.jpeg)

Dando clic en el icono Habilitar Envío **la** la información se encontrará preparada para 'viajar' a la DNPP.

Estado: *PENDIENTE* Estado Envío: *HABILITADO PARA ENVÍO* Indicador Cierre: *S*

Indicador Apertura: *N* 

![](_page_46_Figure_18.jpeg)

Luego se tendrá que realizar una Transferencia de Datos para proceder a transmitir el Cierre de la Formulación Presupuestal.

Estado: *PENDIENTE* Estado Envío: *TRANSMITIDO* Fecha Envío: *28/06/2008 12:23:51 PM* Indicador Cierre: *S* Indicador Apertura: *N* 

![](_page_47_Picture_166.jpeg)

Y, otra para recibir la aprobación del Cierre. Estado: *APROBADO* Estado Envío: *TRANSMITIDO* Fecha Envío: *28/06/2008 12:23:51 PM* Indicador Cierre: *S* Indicador Apertura: *N* 

![](_page_47_Picture_167.jpeg)

La DNPP es quien tiene la facultad de cancelar el cierre al Pliego, recibiéndolo con el mensaje: 0432 CANCELADO POR EL ENTE RECTOR.

Estado: *RECHAZADO* Estado Envío: *TRANSMITIDO* Fecha Envío: *23/06/2008 05:11:06 PM* Indicador Cierre: *N* Indicador Apertura: *S* 

![](_page_47_Picture_168.jpeg)

## **XXX. REPORTES**

El Pliego también puede obtener una serie de **Reportes**, ingresando al Submódulo del mismo nombre.

![](_page_47_Picture_169.jpeg)

Como en todos los Reportes antes de mostrar la información se presenta la ventana de Criterios de Selección, que es similar al que se muestra como UE, lo que difiere es que como Pliego puede solicitar la información en forma Detallada o Consolidado.

![](_page_47_Picture_170.jpeg)

Dando clic en **Detallado** el Pliego obtendrá el reporte con la información de determinada UE.

![](_page_47_Figure_14.jpeg)

Y, si lo solicita **Consolidado** obtendrá la información de todas sus UEs.

![](_page_47_Picture_171.jpeg)

## **XXX.1 FORMULACIÓN PRESUPUES-TAL**

A continuación, se detalla cada uno de los Reportes que se encuentran en esta Opción:

#### **XXX.1.1 ESTRUCTURA FUNCIONAL**

En el Reporte a nivel Consolidado se muestran las Cadenas Funcionales utilizadas en la Formulación por las UEs del Pliego.

![](_page_48_Picture_4.jpeg)

#### **XXX.1.2 FORMULACIÓN DE GASTOS E INGRESOS VS ASIGNACIÓN**

Al igual que en todos los Reportes del Pliego en la ventana de Criterios de Selección filtra por Detallado o Consolidado, además para este Reporte se puede seleccionar por Fuente de Financiamiento o Rubro.

![](_page_48_Picture_183.jpeg)

En este Reporte se muestra el monto Asignado por el Pliego y lo Presupuestado por cada Fuente de Financiamiento, tanto para Gastos como para Ingresos.

![](_page_48_Picture_9.jpeg)

#### **XXX.1.3 RESUMEN ANALÍTICO DE GASTOS**

Este Reporte presenta en forma detallada la Formulación de Gastos filtrando la información de acuerdo a los campos seleccionados en la ventana de Criterios de Selección.

Si es **Detallado** en la Cadena Funcional se muestra hasta el nivel de Meta, caso contrario hasta Componente.

![](_page_48_Picture_184.jpeg)

Al solicitar el Reporte a nivel Consolidado presenta la Cadena Funcional, la Fuente de Financiamiento, los Clasificadores de Gastos y los montos registrados en la Formulación.

![](_page_48_Picture_15.jpeg)

#### **XXX.1.4 DETALLE DE GASTOS**

En la ventana de Criterios de Selección para este Reporte el Pliego podrá solicitar la información en forma Detallada o Consolidado y además cuenta con la opción de seleccionar el nivel de Financiamiento, la Cadena Funcional y el Clasificador del Gasto.

![](_page_48_Picture_185.jpeg)

Este Reporte es similar al anterior, mostrando la información agrupada por Fuente de Financiamiento o Rubro.

![](_page_49_Picture_136.jpeg)

## **XXX.1.5 DETALLE DE INGRESOS**

Previo a la obtención del Reporte se selecciona en la ventana de Criterios de Selección el nivel de Fuente de Financiamiento y del Clasificador de Ingresos, así como la información en forma Detallada o Consolidado.

![](_page_49_Picture_137.jpeg)

De acuerdo a la información recibida de las UEs, se muestra lo registrado en la Formulación de Ingresos.

![](_page_49_Picture_138.jpeg)

#### **XXX.1.6 SECTORIAL DE PROYECTOS**

El Reporte de Sectorial de Proyectos como Pliego es similar al que se muestra como UE, diferenciándose en que en el Pliego se

mostraran todos los Proyectos de las UEs que la conforman.

En la ventana de Criterios de Selección se podrá filtrar por Área de Intervención, Naturaleza y/o Intervención o Fuente de Financiamiento.

![](_page_49_Picture_139.jpeg)

Al solicitar el Reporte Consolidado muestra por cada (Área, Naturaleza y Tipo), el Proyecto y los montos formulados.

![](_page_49_Picture_140.jpeg)

#### **XXX.2 FICHAS DESCRIPTIVAS**

Como Pliego se visualizará la información registrada y transmitida por la(s) UE(s) en las Fichas Descriptivas.

En la ventana de Criterios de Selección se cuenta con la opción de solicitar el Reporte por determinada UE o por todas las UEs.

![](_page_49_Picture_141.jpeg)

Luego, escoger la Ficha Descriptiva que se desea visualizar o imprimir.

![](_page_50_Figure_0.jpeg)

A diferencia de la UE, el Pliego obtendrá la **Ficha Programa Multianual de Inversión Pública**, cuya información se obtiene del registro de la Ficha Descriptiva del Proyecto a Nivel Componente.

![](_page_50_Picture_25.jpeg)